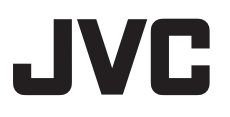

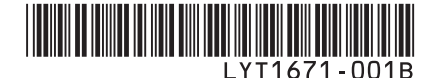

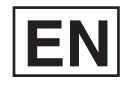

# *INSTRUCTIONS*

# **HARD DISK CAMCORDER GZ-MG130UA**

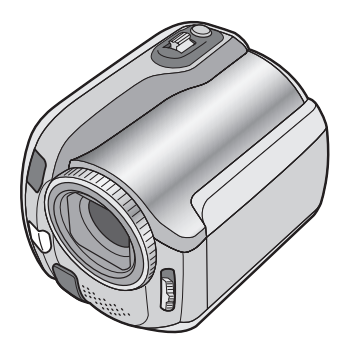

### **Dear Customer**

Thank you for purchasing this hard disk camera. Before use, please read the safety information and precautions contained in pages 2 and 3 to ensure safe use of this product.

### **For Future Reference:**

Enter the Model No. (located on the bottom of the camera) and Serial No. (located on the battery pack mount of the camera) below.

**Model No.**

**Serial No.**

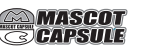

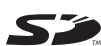

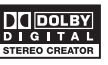

# **Safety Precautions**

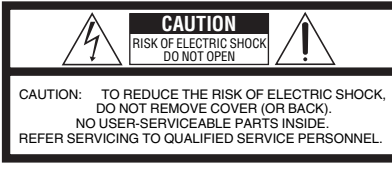

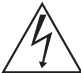

The lightning flash with arrowhead symbol, within an equilateral triangle, is intended to alert the user to the presence of uninsulated "dangerous voltage" within the product's enclosure that may be of sufficient magnitude to constitute a risk of electric shock to persons.

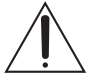

The exclamation point within an equilateral triangle is intended to alert the user to the presence of important operating and maintenance (servicing) instructions in the literature accompanying the appliance.

#### **WARNING: TO PREVENT FIRE OR SHOCK HAZARD, DO NOT EXPOSE THIS UNIT TO RAIN OR MOISTURE.**

### **NOTES:**

- The rating plate and safety caution are on the bottom and/or the back of the main unit.
- The serial number plate is on the battery pack mount.
- The rating information and safety caution of the AC adapter are on its upper and lower sides.

#### **Caution on Replaceable lithium battery**

The battery used in this device may present a fire or chemical burn hazard if mistreated.

Do not recharge, disassemble, heat above 100°C or incinerate.

Replace battery with Panasonic (Matsushita Electric), Sanyo, Sony or Maxell CR2025. Danger of explosion or Risk of fire if the battery is incorrectly replaced.

- Dispose of used battery promptly.
- Keep away from children.
- Do not disassemble and do not dispose of in fi re.

### **For USA-California Only**

This product contains a CR Coin Cell Lithium Battery which contains Perchlorate Material – special handling may apply.

See www.dtsc.ca.gov/hazardouswaste/perchlorate

When the equipment is installed in a cabinet or on a shelf, make sure that it has sufficient space on all sides to allow for ventilation (10 cm (3-15/16″) or more on both sides, on top and at the rear). Do not block the ventilation holes.

(If the ventilation holes are blocked by a

newspaper, or cloth etc. the heat may not be able to get out.)

No naked flame sources, such as lighted candles. should be placed on the apparatus.

When discarding batteries, environmental problems must be considered and the local rules or laws governing the disposal of these batteries must be followed strictly.

The apparatus shall not be exposed to dripping or splashing.

Do not use this equipment in a bathroom or places with water.

Also do not place any containers filled with water or liquids (such as cosmetics or medicines, flower vases, potted plants, cups etc.) on top of this unit. (If water or liquid is allowed to enter this equipment, fire or electric shock may be caused.)

Do not point the lens directly into the sun. This can cause eye injuries, as well as lead to the malfunctioning of internal circuitry. There is also a risk of fire or electric shock.

### **CAUTION!**

The following notes concern possible physical damage to the camera and to the user. Carrying or holding the camera by the LCD monitor can result in dropping the unit, or in a malfunction. Do not use a tripod on unsteady or unlevel surfaces. It could tip over, causing serious damage to the camera.

### **CAUTION!**

Connecting cables (Audio/Video, S-Video, etc.) to the camera and leaving it on top of the TV is not recommended, as tripping on the cables will cause the camera to fall, resulting in damage.

### **CAUTION:**

The mains plug shall remain readily operable.

### **WARNING:**

Batteries shall not be exposed to excessive heat such as direct sunshine, fire or the like.

### **IMPORTANT SAFETY INSTRUCTIONS**

- 1. Read these instructions.
- 2. Keep these instructions.
- 3. Heed all warnings.
- 4. Follow all instructions.
- 5. Do not use this apparatus near water.
- 6. Clean only with dry cloth.
- 7. Do not block any ventilation openings. Install in accordance with the manufacturer's instructions.
- 8. Do not install near any heat sources such as radiators, heat registers, stoves, or other apparatus (including amplifiers) that produce heat.
- 9. Only use attachments/accessories specified by the manufacturer.
- 10. Use only with the cart,

stand, tripod, bracket, or table specified by the manufacturer, or sold with the apparatus. When a cart is used, use caution when moving the

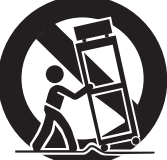

cart/apparatus combination to avoid injury from tip-over.

- 11. Unplug this apparatus during lightning storms or when unused for long periods of time.
- 12. Refer all servicing to qualified service personnel. Servicing is required when the apparatus has been damaged in any way, such as power-supply cord or plug is damaged, liquid has been spilled or objects have fallen into the apparatus, the apparatus has been exposed to rain or moisture, does not operate normally, or has been dropped.

#### **Remember that this camera is intended for private consumer use only.**

Any commercial use without proper permission is prohibited. (Even if you record an event such as a show, performance or exhibition for personal enjoyment, it is strongly recommended that you obtain permission beforehand.)

#### **Trademarks**

• Manufactured under license from Dolby Laboratories. Dolby and double-D symbol are trademarks of Dolby Laboratories.

#### **EXAMASCOT** *BICAPSULE*

MascotCapsule is a registered trademark of HI CORPORATION in Japan. Copyright © 2001 HI CORPORATION. All rights reserved.

• Other product and company names included in this instruction manual are trademarks and/or registered trademarks of their respective holders.

# **Read This First!**

### **Make a backup of important recorded data**

JVC will not be responsible for any lost data. It is recommended to copy your important recorded data to a DVD or other recording media for storage. ( $\epsilon$  pg. 40)

### **Make a trial recording**

Before the actual recording of important data, make a trial recording and play back the recorded data to check that the video and sound have been recorded correctly.

### **Reset the camera if it does not operate correctly**

This camera uses a microcomputer. Factors such as background noise and interference can prevent it from operating correctly. If the camera does not operate correctly, reset the camera.  $(r = pq. 51)$ 

### **Precautions on handling batteries**

- Be sure to use the JVC BN-VF808U/VF815U/VF823U battery packs.
- If the camera is subjected to electrostatic discharge, turn the power off before using it again.

### **If a malfunction occurs, stop using the camera immediately and consult your local JVC dealer**

- If a problem occurs when using the SD card, take the card together with the camera for repair. If one of them is not included, the cause of the malfunction cannot be diagnosed, and the camera cannot be repaired.
- Recorded data may be erased while the camera is being repaired or inspected. Back up all data before requesting repairs or inspections.

### **Because the camera may be used for demonstration in a shop, the demonstration mode is set to on by default**

To deactivate the demonstration mode, set [DEMO MODE] to [OFF]. ( $\mathbb{F}$  pg. 48)

# **Contents**

### **GETTING STARTED**

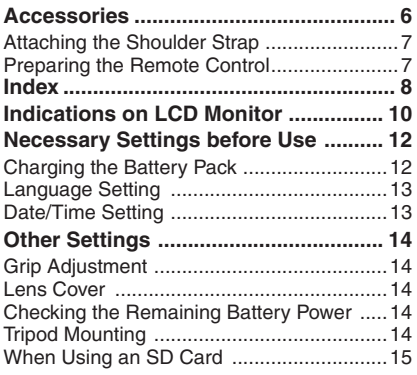

### **RECORDING**

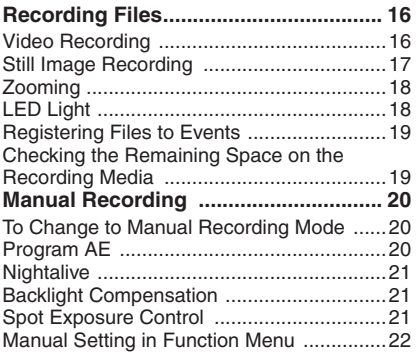

### **PLAYBACK**

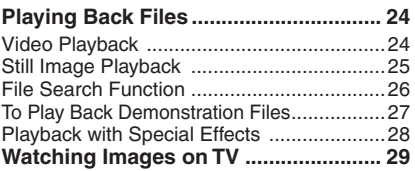

### **EDITING/PRINTING**

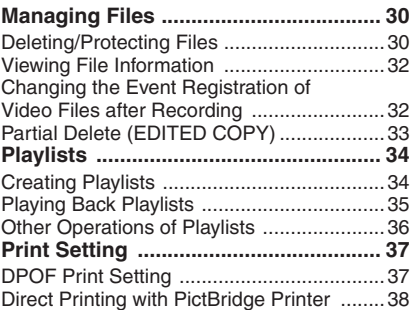

### **COPYING**

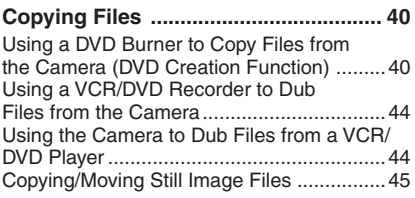

### **MENU SETTINGS**

**Changing the Menu Settings .............. 46**

### **FURTHER INFORMATION**

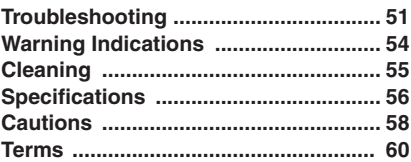

**ENGLISH 5ENGLISH**

# **Accessories**

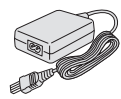

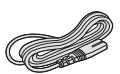

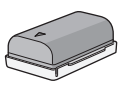

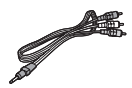

**AC Adapter** AP-V14UA

**Power Cord Battery Pack** BN-VF808U

**Audio/Video Cable**

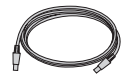

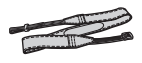

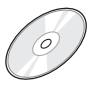

**CD-ROM**

**USB Cable**  $(x)$  pg. 38, 40 and PC OPERATION GUIDE)

**Shoulder Strap**  $(x \neq pq. 7)$ 

(CF PC OPERATION GUIDE)

**Remote Control Unit** RM-V750U ( $\text{C}$ g pg. 7)

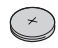

### **NOTE**

Make sure to use the provided cables for connections. Do not use any **Lithium Battery** other cables.

CR2025 Pre-installed in the remote control unit.

**6**

### **Attaching the Shoulder Strap**

Peel off the pad and thread the end of the strap through the eyelet.

**Eyelet**

Thread the strap through the buckle, adjust its length, and use the strap quide to fix it in place.

Position the buckle near the eyelet and reattach the pad.

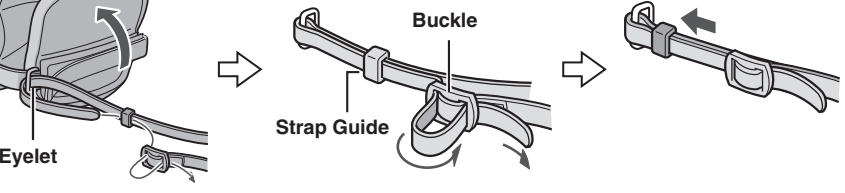

### **Preparing the Remote Control**

A battery is included inside the remote control at the time of purchase. Remove the insulation sheet before use.

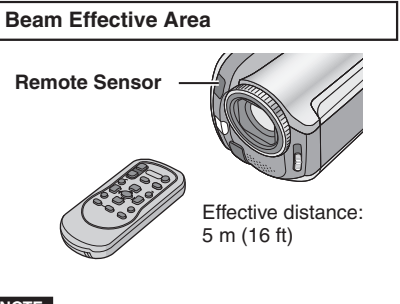

#### **NOTE**

The transmitted beam may not be effective or may cause incorrect operation when the remote sensor is directly exposed to sunlight or powerful lighting.

### **To Reinsert the Battery**

Pull out the battery holder by pressing the lock tab.

#### **Lock Tab**

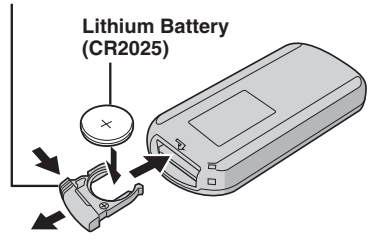

# **Index**

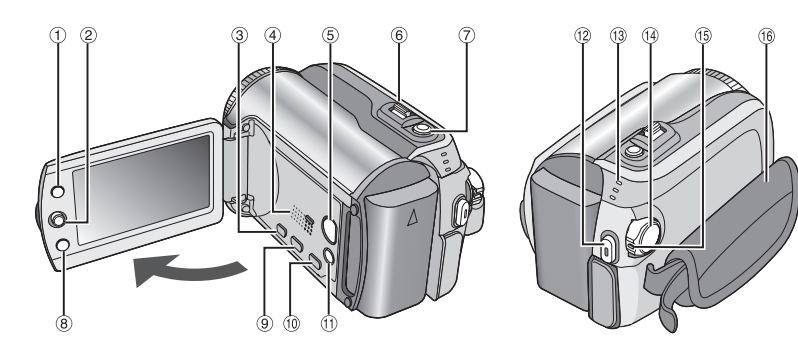

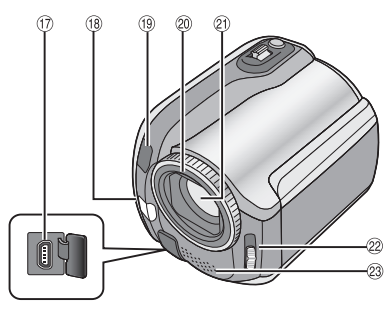

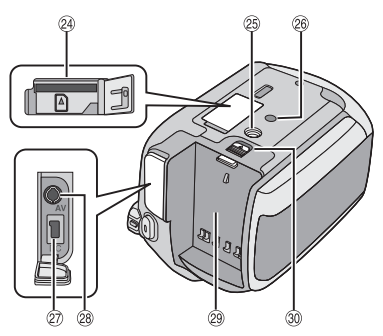

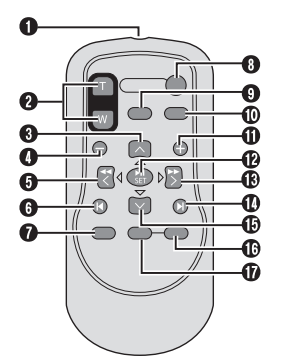

**NOTES**

• The LCD monitor can rotate 270°.

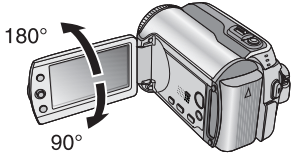

- **Power-linked operation** You can also turn the camera on/off by opening/closing the LCD monitor during the recording mode.
- Be careful not to cover <sup>®</sup>, <sup>®</sup>, <sup>®</sup> and <sup>®</sup> during shooting.

### **Camera**

- $\odot$  Index Button [INDEX] ( $\text{C}$  pg. 26)/ Remaining Space Button/Data Battery Button  $\lceil \bigcirc \rceil$   $\lfloor \bigcirc \rceil$   $\lfloor \bigcirc \rceil$  pg. 14, 19)
- $(2)$  Set Lever
	- Move to  $\wedge$  : Reverse Skip ( $\sqrt{p}$  pg. 24)/Up/Backlight Compensation  $\lceil \sqrt{2} \rceil$  ( $\sqrt{2}$  pg. 21)/Spot Exposure Control  $\boxed{2}$   $(\overline{p}$  pg. 21)
	- Move to  $\vee$  :
		- Forward Skip ( $\sqrt{p}$  pg. 24)/Down/ Change LED Light Setting [LIGHT]  $(x \neq pq. 18)$
	- Move to  $\lt$  :
		- Reverse Search (Fig. 24)/Left/ Nightalive [NIGHT]  $(x)$  pg. 21)
	- Move to  $>$ :
	- Forward Search ( $\sqrt{p}$  pg. 24)/Right/ Program AE [PROGRAM AE]  $(x = pq. 20)$  Press down:
		- Play/Pause (Fig. 24)
- 3 Menu Button [MENU] ( $\mathbb{F}$  pg. 46)
- $\circled{4}$  Speaker ( $\circled{r}$  pg. 24)
- **6 Playback/Recording Mode Switching** Button [SELECT PLAY/REC] ( $\mathbb{CP}$  pg. 16)
- $($  Zoom Lever [W  $\mathbb{E}$ ], T  $\bigcirc$  ( $\mathbb{E}$  pg. 18) Speaker Volume Control [–VOL+]  $(x \neq pq. 24)$
- ) Still Image Shooting Button [SNAPSHOT]  $(x \neq pq. 17)$
- **8 Function Button [FUNCTION] (care pg. 22)**
- **9 Direct DVD Button [DIRECT DVD]**  $(x)$  pg. 41 and PC OPERATION GUIDE)
- $%$  Direct Backup Button [DIRECT BACK UP] (F PC OPERATION GUIDE)/Event Button  $[EVENT]$  ( $\mathbb{CP}$  pg. 19)
- $@$  Auto/Manual Mode Button [AUTO] ( $\text{cp}$  pg. 20)/ Information Button [INFO]  $(x \neq pq. 32)$
- . Video Recording Start/Stop Button [REC]  $(x \neq pq. 16)$
- <sup>3</sup> Access/Charge Lamp [ACCESS/CHARGE]  $(x \neq pq. 12)$

(Blinks when you access files or charge the battery. Do not turn off the power or remove the battery pack/AC adapter while accessing files.)

Video/Still Image Mode Lamp [ $\frac{12}{12}$ ,  $\Box$ ]  $(x \neq pq. 16, 17)$ 

- 0 Power/Mode Switch [OFF (CHARGE), ON,  $MODE$ ] ( $\mathbb{F}$  pg. 12)
- $10$  Lock Button ( $\mathbb{F}$  pg. 12)
- $\circledR$  Grip Strap ( $\circledR$  pg. 14)
- 3 USB (Universal Serial Bus) Connector  $\lceil \sqrt[3]{} \rceil$  ( $\mathbb{F}$  pg. 38, 40 and PC OPERATION GUIDE)
- $\circledast$  LED Light ( $\circledast$  pg. 18)
- <sup>19</sup> Camera Sensor Remote Sensor ( $\mathbb{F}$  pg. 7)
- **@ Lens Cover (** $\mathbb{F}$  pg. 14)
- 20 Lens
- $\mathcal{D}$  Lens Cover Switch  $\lceil \bigoplus$ ,  $\bigoplus$   $\lceil \bigoplus \rceil$  ( $\mathcal{D}$  pg. 14)
- <sup>23</sup> Stereo Microphone
- $\circledcirc$  SD Card Slot ( $\circledcirc$  pg. 15)
- **® Tripod Mounting Socket (or pg. 14)**
- <sup>8</sup> Stud Hole (a pg. 14)
- **@ DC Input Connector [DC] (** $\mathbb{F}$  pg. 12)
- <sup>28</sup> Audio/Video Connector [AV]
- <sup>29</sup> Battery Pack Mount ( $\mathbb{F}$  pg. 12)
- **<sup>30</sup> Battery Release Button [BATT.] (** $\mathbb{F}$  **pg. 12)**

#### **Remote Control**

- **O** Infrared Beam Transmitting Window
- **@ ZOOM (T/W) Buttons** Zoom In/Out  $(x \neq pq. 18)$
- **O** Up Button Rotate Button (counterclockwise)  $(x \neq pq. 25)$
- **O** Skip Backward Button
- **O** Left Button
- **O** Back Button
- **O** PLAYLIST Button (F pg. 34)
- **8 START/STOP Button**
- $\bullet$  SNAPSHOT Button ( $\text{CP}$  pg. 17)
- $\Phi$  INFO Button ( $\mathbb{Z}$  pg. 32)
- $\Phi$  Skip Forward Button
- **<sup><b>B PLAY/PAUSE Button**</sup>
- **B** Right Button
- **<sup>to</sup>** Next Button
- **C** Down Button Rotate Button (clockwise) ( $\equiv$  pg. 25)
- **<sup>6</sup>** INDEX Button
- *<sup>0</sup>* DATE Button

# **Indications on LCD Monitor**

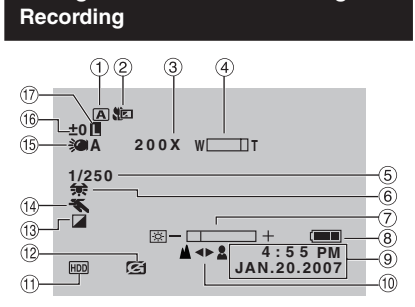

**During both Video and Still Image** 

- ! Selected Operation Mode Indicator
	- $(x \neq pq. 20)$
	- 4 : Auto Mode
	- **M: Manual Mode**
- $\circledcirc$  Tele Macro Mode Indicator ( $\circledcirc$  pg. 23)
- $\circled{3}$  Approximate Zoom Ratio ( $\circled{r}$  pg. 18)
- $(4)$  Zoom Indicator ( $\mathbb{CP}$  pg. 18)
- **5 Shutter Speed (** $\equiv$  pg. 23)
- $\circledcirc$  White Balance Indicator ( $\circledcirc$  pg. 23)
- $\oslash$  Brightness Control Indicator ( $\simeq$  pg. 48)
- **8 Battery Indicator (** $\mathbb{F}$  pg. 54)
- $\circledcirc$  Date/Time ( $\circledcirc$  pg. 13)
- **<sup>10</sup>** Manual Focus Adjustment Indicator  $(x \neq pq. 22)$
- $0$  Selected Medium Indicator  $(x \neq pq. 47, 48)$
- . Drop Detection Indicator (Appears when [DROP DETECTION] is set to [OFF].)  $(x \neq pq. 48)$
- **13 Effect Mode Indicator (** $\mathbb{F}$  pg. 23)
- <sup>(1)</sup> Program AE Mode Indicator ( $\mathbb{F}$  pg. 20)/  $\overline{\text{500}}$ A: Nightalive Indicator ( $\text{cm}$  pg. 21)
- **10 LED Light Indicator (FF pg. 18)**
- $00 \pm 1$ : Exposure Adjustment Indicator  $(x \neq p)$  ( $p \neq p$ )
	- **图: Backlight Compensation Indicator**  $(x=$  pg. 21)
	- **D**: Spot Exposure Control Indicator  $(\sqrt{p}$  pg. 21)
- $\circledR$  Iris Lock Indicator ( $\circledr$  pg. 21)

### **During Video Recording Only**

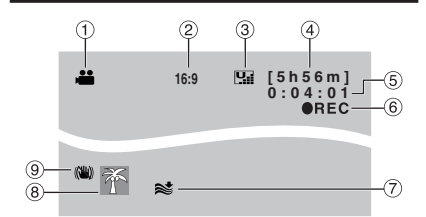

- $\odot$  Mode Indicator ( $\approx$  pg. 16)
- 2 Aspect Ratio of the Image (16:9/4:3)  $(x=$  pg. 47)
- **3 Picture Quality:**  $\Psi$  **(ultra fine),**  $\Psi$  **(fine),**  $\Psi$ (normal),  $E$  (economy) ( $\equiv$  pg. 46)
- $\circled{4}$  Remaining Time ( $\circled{r}$  pg. 16, 57)
- $\circledcirc$  Counter ( $\circledcirc$  pg. 47)
- <sup>6</sup> REC: (Appears during recording.)  $(x \neq pq. 16)$  $\bigcirc$  II: (Appears during record-standby mode.)
- $\oslash$  Wind Cut Indicator ( $\simeq$  pg. 47)
- $\circledR$  Event Indicator ( $\circledr$  pg. 19)
- $\circledcirc$  Digital Image Stabilizer (DIS) Indicator (Appears when [DIS] is set to [OFF].)  $(x \neq pq. 47)$

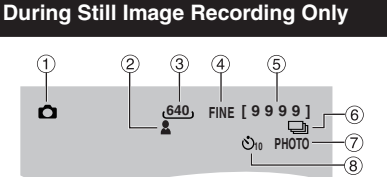

- $\circledcirc$  Mode Indicator ( $\circledcirc$  pg. 17)
- $\circledR$  Focus Indicator ( $\circledR$  pg. 22)
- $\circled{3}$  Image Size ( $\circled{r}$  pg. 56)
- 4 Picture Quality: FINE (fine) or STD (standard)  $(x \neq pq. 47)$
- $\circled{S}$  Remaining Number of Shots ( $\circled{r}$  pg. 57)
- ( Continuous Shooting Mode Indicator  $( \sqrt{p} \cdot pq. 48)$
- $\oslash$  Shooting Indicator ( $\simeq$  pg. 17)
- **8 Self-Timer Recording Indicator (** $\mathbb{F}$  pg. 48)

# **ENGLISH**

### **During Video Playback**

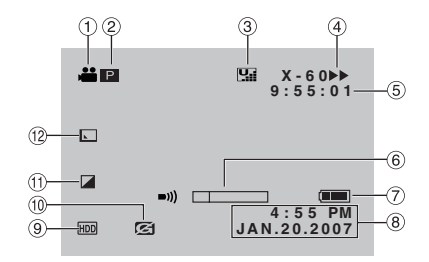

- $\circled{1}$  Mode Indicator ( $\circled{r}$  pg. 24)
- 2 **P** : Playlist Playback Indicator (Appears when playing back a playlist.) ( $\epsilon$  pg. 35) ©E : Event Search Playback Indicator (Appears when playing back a video file from the event search.) ( $\epsilon$  pg. 27) ©D : Date Search Playback Indicator (Appears when playing back a video file from the date search.) ( $\mathbb{F}$  pg. 26)
- $\circled{3}$  Picture Quality:  $\Pi$  (ultra fine),  $\Pi$  (fine),  $\Pi$ (normal),  $E$  (economy) ( $E$  pg. 46)
- 4 Playback Mode (F pg. 24)
	- $\blacktriangleright$ : Playback
	- **II** : Pause
	- $\blacktriangleright$  : Forward Search
	- **44** : Reverse Search
	- **III** : Forward Slow-Motion
	- Y9 : Reverse Slow-Motion
	- (The number on the left shows speed.)
- $\circ$  Counter ( $\circ$  pg. 47)
- ( Volume Level Indicator
- $\circledcirc$  Battery Indicator ( $\circledcirc$  pg. 54)
- $\circledR$  Date/Time ( $\circledr$  pg. 13)
- $\circledcirc$  Selected Medium Indicator ( $\circledcirc$  pg. 47, 48)
- $%$  Drop Detection Indicator (Appears when [DROP DETECTION] is set to [OFF].)  $(x \neq pq. 48)$
- $\circled{1}$  Effect Mode Indicator ( $\circled{r}$  pg. 28)
- 12 Wipe/Fader Effect Indicator (Fig. 28)

#### **During Still Image Playback**  $\circled{2}$  $\Omega$ **101-0098** 3  $(8)$ -0 a.  $\Box$  $(7)$ **4:55 PM JAN.20.2007** ගි) ര HDD ভি

- $\odot$  Mode Indicator ( $\mathfrak{p}$  pg. 25)
- 2 Folder/File Number
- 3 Slide Show Playback Indicator ( $\text{C}$  pg. 25)
- $\circled{4}$  Battery Indicator ( $\circled{r}$  pg. 54)
- $\circ$  Date/Time ( $\circ$  pg. 49)
- $\circledcirc$  Selected Medium Indicator ( $\circledcirc$  pg. 47, 48)
- ) Drop Detection Indicator (Appears when [DROP DETECTION] is set to [OFF].)  $($  $\sqrt{p}$  pg. 48)
- $\circledR$  Effect Mode Indicator ( $\circledr$  pg. 28)

#### **Operation guide display**

The operation guide is displayed at the bottom of the screen during menu display etc.

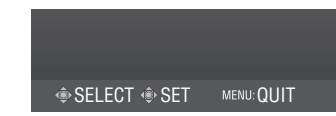

# **Necessary Settings before Use**

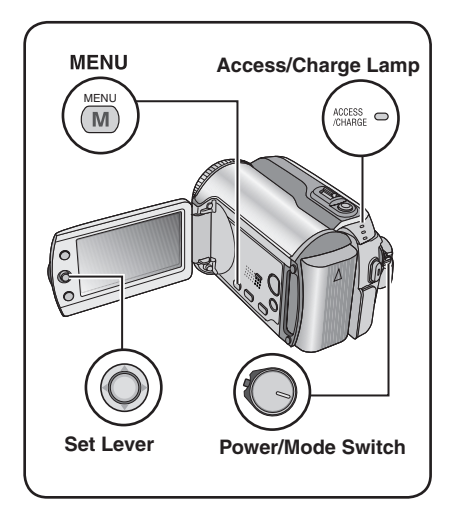

Be sure to configure the following three settings before use.

### **Charging the Battery Pack**

### **1 Set the power/mode switch to OFF.**

Slide while pressing down the lock button.

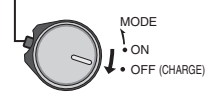

### **2 Attach the battery pack.**

Slide the battery pack down until it locks in place.

#### **Bottom of the Camera**

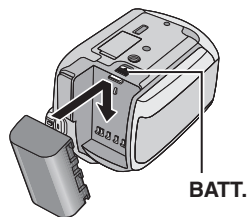

 **3 Connect the AC adapter.**

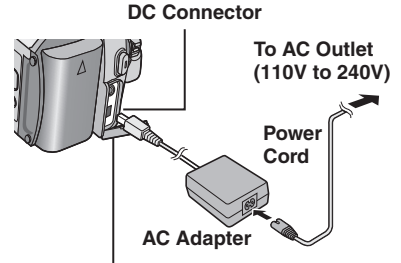

### **Open the cover.**

- The access/charge lamp blinks to indicate charging has started.
- When the lamp goes out, charging is finished. Unplug the AC adapter from the AC outlet and disconnect the AC adapter from the camera.

### **Required charging / recording time (approx.)**

The values within ( ) are the times when the LED light is on.

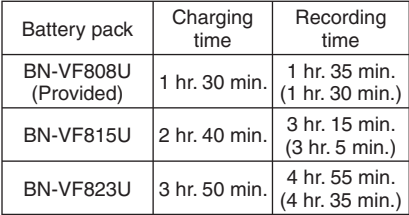

- $\blacksquare$  To detach the battery pack Slide and hold **BATT**. ( $\mathbb{F}$  step 2), then remove the battery pack.
- To check the remaining battery power See page 14.

### **NOTES**

- You can also use the camera with just the AC adapter.
- Please do not pull or bend the AC adapter plug and cable. This may damage the AC adapter.

### **Language Setting**

The language on the display can be changed.

### **1 Set the power/mode switch to ON.**

Slide while pressing down the lock button.

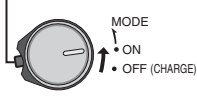

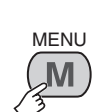

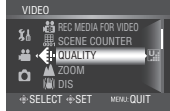

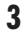

**2**

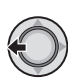

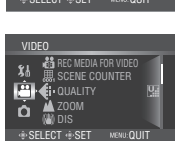

### **4 Select [GENERAL].**

# Select Set

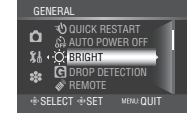

**5 Select [LANGUAGE].**

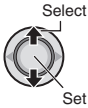

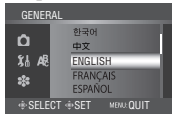

### **6 Select the desired language.**

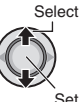

- To return to the previous screen Move the set lever to  $\zeta$ .
- 8 **To exit the screen** Press **MENU**.

### **Date/Time Setting**

**After performing steps 1-4 (**- **left column)**

#### **5 Select [ CLOCK ADJUST].** Select

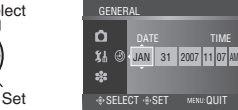

### **6 Set the date and time.**

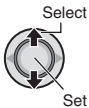

Repeat this step to input the month, day, year, hour and minute.

- To return to the previous screen Move the set lever to  $\zeta$ .
- 8 **To exit the screen** Press **MENU**.

You have now finished configuring the necessary settings.

- To use the camera right away See page 16.
- To configure other settings See page 14.

# **Other Settings**

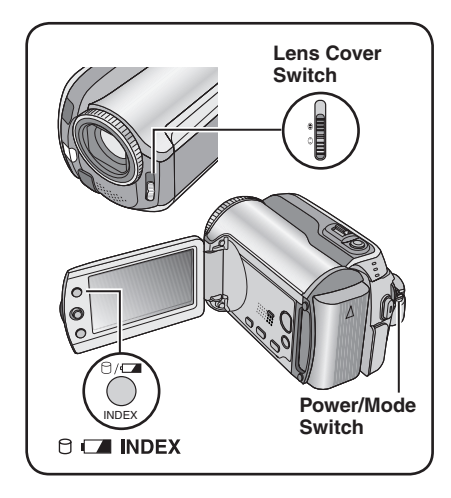

### **Grip Adjustment**

Open the pad and make grip adjustments.

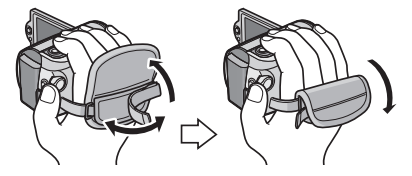

### **Lens Cover**

When not using the camera, close the lens cover to protect the lens.

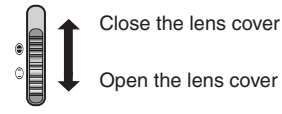

#### **NOTE**

Do not push the lens cover strongly. Doing so may cause damage to the lens.

### **Checking the Remaining Battery Power**

#### **Preparation:**

- Set the power/mode switch to **OFF**.
- Attach the battery pack.

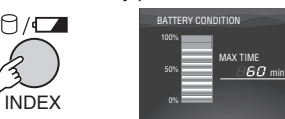

Battery information is displayed for approx. 5 seconds if the button is pressed and released quickly, and for approx. 15 seconds if the button is pressed and held for several seconds.

### **NOTES**

- If "COMMUNICATING ERROR" appears, there may be a problem with your battery. In such a case, consult your nearest JVC dealer.
- The recordable time display should only be used as a guide. It is displayed in 10 minute units.

### **Tripod Mounting**

Align the camera stud hole with the tripod stud, and the mounting socket with the screw, and then rotate the camera clockwise to mount it to the tripod.

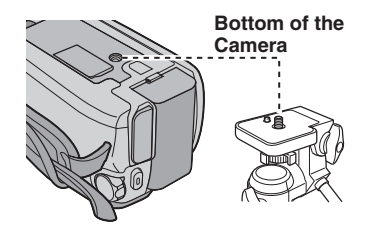

### **NOTE**

Do not use a tripod on unsteady or unlevel surfaces. It could tip over, causing serious damage to the camera.

### **When Using an SD Card**

If you want to record to an SD card, the following three operations need to be performed.

#### **Compatible SD cards: Panasonic, TOSHIBA** and **SanDisk**.

128 MB to 4 GB.

- If other media are used, they may fail to record data correctly, or they may lose data that had already been recorded.
- For video recording, use a high-speed SD card (at least 10 MB/s).
- MultiMediaCards are not supported.

### Q **Insert an SD card**

#### **Preparation:**

Set the power/mode switch to **OFF**.

**1 Open the SD card cover.**

**Bottom of the Camera**

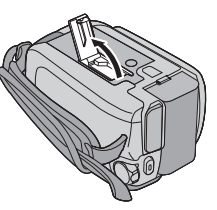

**2 Firmly insert the card with its clipped**  edge first.

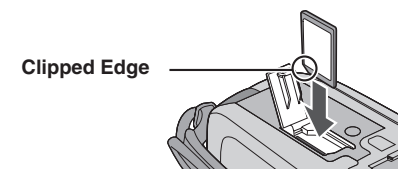

**3 Close the SD card cover.**

#### $\blacksquare$  To remove an SD card Push the SD card once. After the card comes out a little, pull it out.

#### **NOTES**

- Insert and remove the SD card only while the power is turned off. Otherwise, data on the card may be corrupted.
- Do not touch the terminal on the reverse side of the label.

#### **<sup>** $\odot$ **</sup>** Change the recording medium

The camera is programmed to record on the built-in hard disk when it is shipped from the factory. You can change the recording medium to SD card.

**Set [REC MEDIA FOR VIDEO] and [REC MEDIA FOR IMAGE] to [SD]. (** $\text{C}$  **pg. 47, 48)**

 $\odot$  **Format an SD card when using it for the fi rst time**

This will also ensure stable speeds and operation when accessing the SD card.

**Select [EXECUTE] in [FORMAT SD CARD] to format the card. (** $\mathbb{F}$  **pg. 50)** 

# **Recording Files**

### **Video Recording**

**Preparation:** Set the power/mode switch to **ON**. **Slide the power/mode switch to Press the PLAY/REC button to MODE to select** ! **(video) mode. select recording mode.** The switch returns to **SELECT #18** 169 54 [5h56m]<br>DLA∀/DEC ●II MODE the original position PLAY/REC ON when it is released. OFF  $\overline{(v \cdot a)}$ **R** The **i** lamp on the camera lights up. **Press the REC button to start recording.** REC **[5h56m] REC** Approximate remaining time for recording appears.

- $\blacksquare$  To stop recording Press the **REC** button again.
- To change the picture quality Change the settings in [QUALITY].  $(x \neq pq. 46)$
- To register a file to an event See page 19.

■ To change the aspect ratio of the image **(16:9/4:3)**

Change the settings in [16:9 WIDE  $RECORDINGI. (or not$  pg. 47)

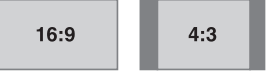

#### **NOTES**

- The video recording mode is automatically selected when you turn the camera's power off and then on again.
- If the camera is not operated for 5 minutes while the power is on, it turns itself off automatically to conserve power. To turn the camera on again when using the battery pack, set the power/mode switch to **OFF**, then to **ON**. When using the AC adapter, perform any operation such as zooming.
- Video files are given the names MOV\_001.MOD to MOV\_009.MOD, MOV\_00A.MOD to MOV\_00F.MOD, and MOV\_010.MOD in order of recording.
- After recording video for 12 consecutive hours, recording stops automatically.
- A new file will be created for every 4 GB of continuous shooting.
- This camera records video in MPEG2 format compliant with SD-VIDEO format. Remember that this camera is not compatible with other digital video formats.
- Do not move or shake the camera suddenly during recording. If you do so, the sound of the hard disk drive may be recorded.

**17**<br>【三)<br>17 **ENGLISH** 

### **Still Image Recording**

**Preparation**: Set the power/mode switch to **ON**.

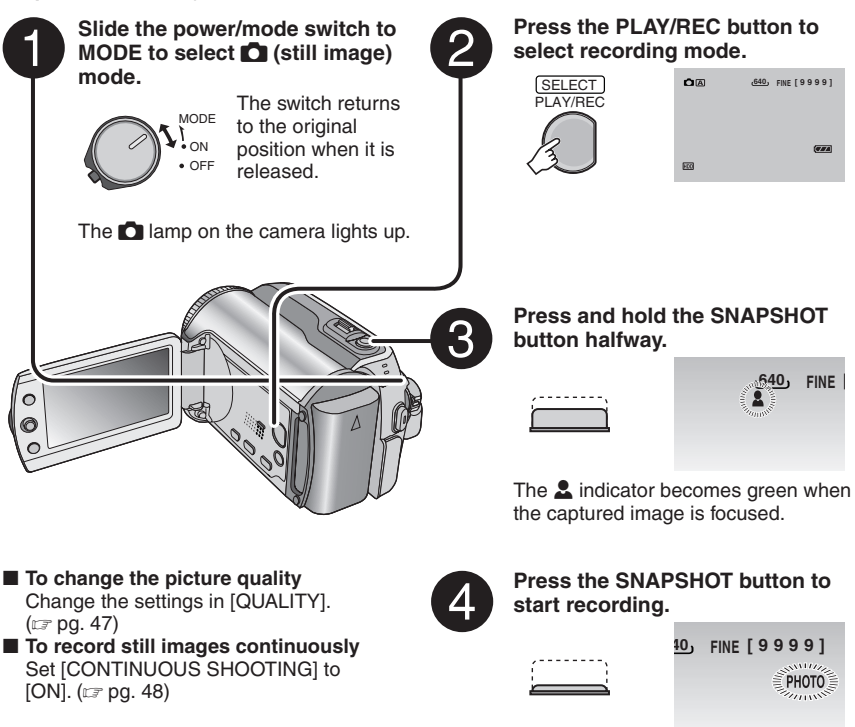

#### **NOTE**

If the camera is not operated for 5 minutes while the power is on, it turns itself off automatically to conserve power. To turn the camera on again when using the battery pack, set the power/mode switch to **OFF**, then to **ON**. When using the AC adapter, perform any operation such as zooming.

# **Recording Files (Continued)**

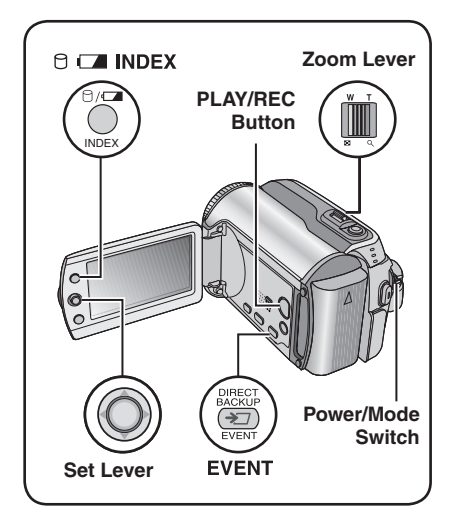

### **Zooming**

### **Preparation:**

- Slide the power/mode switch to **MODE** to select **is or**  $\Box$  mode.
- Press the **PLAY/REC** button to select recording mode.

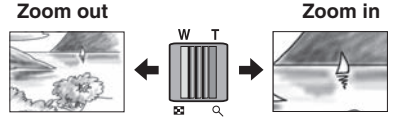

**W**: Wide angle **T**: Telephoto

### **Maximum Zoom Ratio (Factory-preset)**

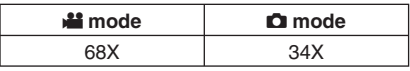

■ To change the maximum zoom ratio (for **if** mode only)

Change the settings in  $[ZOOM]$ . ( $\equiv$  pg. 46)

### **NOTE**

Macro shooting is possible as close as approx.  $5 \text{ cm}$  (2") to the subject when the zoom lever is set all the way to **W**.

### **LED Light**

#### **Preparation:**

- Slide the power/mode switch to **MODE** to select **in** or **D** mode.
- Press the **PLAY/REC** button to select recording mode.

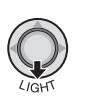

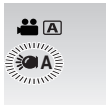

Each time you move the set lever to  $\vee$ , setting changes.

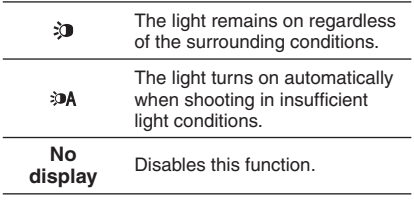

### **Registering Files to Events –** ! **mode only**

If you select an event to register the file to before starting recording, the file will be registered to the selected event, thus making the file easy to find at playback. There are up to 3 different destinations within each event (for example: BABY1, BABY2, BABY3).

#### **Preparation:**

- Slide the power/mode switch to **MODE** to select **in the mode.**
- Press the **PLAY/REC** button to select recording mode.

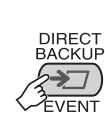

**1**

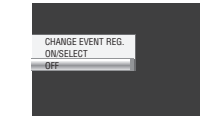

### **2 Select [ON/SELECT].**

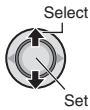

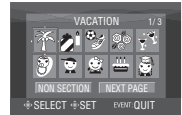

### **3 Select the event that you want to**  register the file to.

- To select a different destination, select [NEXT PAGE].
- To cancel the event registration, select INON SECTION].

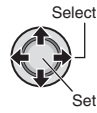

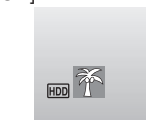

The selected event is displayed on the screen. Press the **REC** button to start recording.

- 8 **To exit the screen** Press **EVENT**.
- To search by event for a file to play back See page 26.

### **NOTE**

Once you select to register a file to a certain event, the setting will remain even if you turn the power off. Unless you change the setting, you will register a file to the same event that you had previously selected.

### **Checking the Remaining Space on the Recording Media –** ! **mode only**

#### **Preparation:**

- Slide the power/mode switch to **MODE** to select **inflance**.
- Press the **PLAY/REC** button to select recording mode.

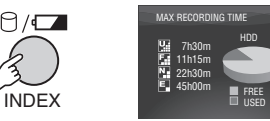

The maximum recording time is displayed for each picture quality mode ( $\mathbb{R}$  : ULTRA FINE,  $\blacksquare$ : FINE,  $\blacksquare$ : NORMAL,  $\blacksquare$ : ECONOMY).

■ To return to the normal screen Press the  $\ominus$  button again.

# **Manual Recording**

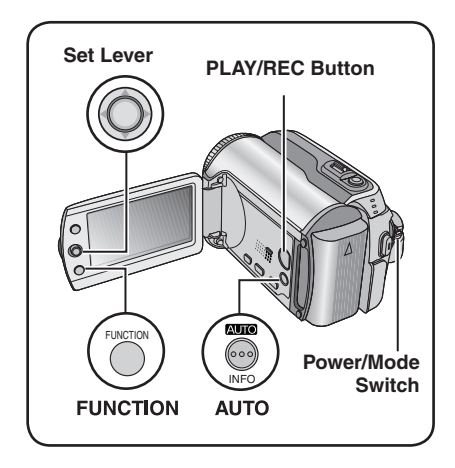

Manual recording mode enables you to set the focus and screen brightness etc. manually. You need to switch to this mode because auto recording mode, which adjusts these settings automatically, is selected by default.

### **To Change to Manual Recording Mode**

### **Preparation:**

- Slide the power/mode switch to **MODE** to select **in the or Formode.**
- Press the **PLAY/REC** button to select recording mode.

### **Press twice.**

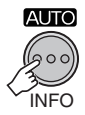

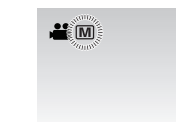

8 **To return to the auto recording mode** Press the **AUTO** button so that the A indicator appears.

### **Program AE**

**1**

You can record videos or still images with optimum brightness by adjusting the exposure and shutter speed to suit your surroundings or the subject.

**After performing "To Change to Manual Recording Mode" ( left column)**

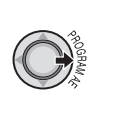

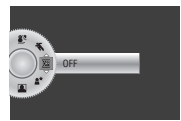

### **2 Select the desired setting.**

For details on each setting, see below.

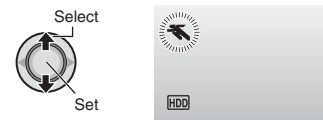

- To cancel the program AE Select [OFF] in step **2**.
- $\blacksquare$  Items for program AE setting
	- *K* SPORTS:
	- Records fast moving subjects clearly. **• 8** SNOW:

 Compensates for subjects that may appear too dark when shooting in extremely bright surroundings, such as in snow.

• / **SPOTLIGHT :** 

 Select this when a spotlight makes a subject appear too bright.

**• \*\* TWILIGHT:** Makes evening scenes look more natural.

### **Nightalive**

The shutter speed is automatically adjusted from 1/2 to 1/250 seconds. It enables recording with low light levels in dim locations.

#### **After performing "To Change to Manual Recording Mode" ( pg. 20)**

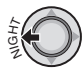

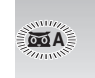

### $\blacksquare$  To cancel nightalive

Move the set lever to  $\zeta$  (NIGHT) so that the  $66$  A indicator disappears.

#### **NOTE**

It is recommended to use the tripod  $(x\bar{x})$  pg. 14) when recording with a slow shutter speed.

### **Backlight Compensation**

Backlight compensation brightens the subject by increasing the exposure.

**After performing "To Change to Manual Recording Mode" ( pg. 20)**

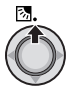

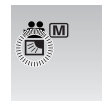

■ To cancel backlight compensation Move the set lever to  $\wedge$  ( $\boxtimes$ ) twice so that the  $\overline{\otimes}$  indicator disappears.

### **Spot Exposure Control**

Use this function when backlight compensation does not work well, or to adjust the brightness in the desired spot.

**After performing "To Change to Manual Recording Mode" ( pg. 20)**

### **1 Move twice.**

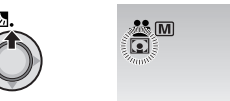

**2 Select the desired spot metering area frame.**

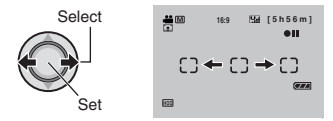

#### 8 **To lock the exposure**

After you finish configuring the setting, press and hold the set lever for more than 2  $\mathsf{seconds}$ . The  $\blacksquare$  indicator appears.

### ■ To cancel spot exposure control

Move the set lever to  $\wedge$  ( $\mathbb{Z}$ ) once so that the  $\square$  indicator disappears.

# **Manual Recording (Continued)**

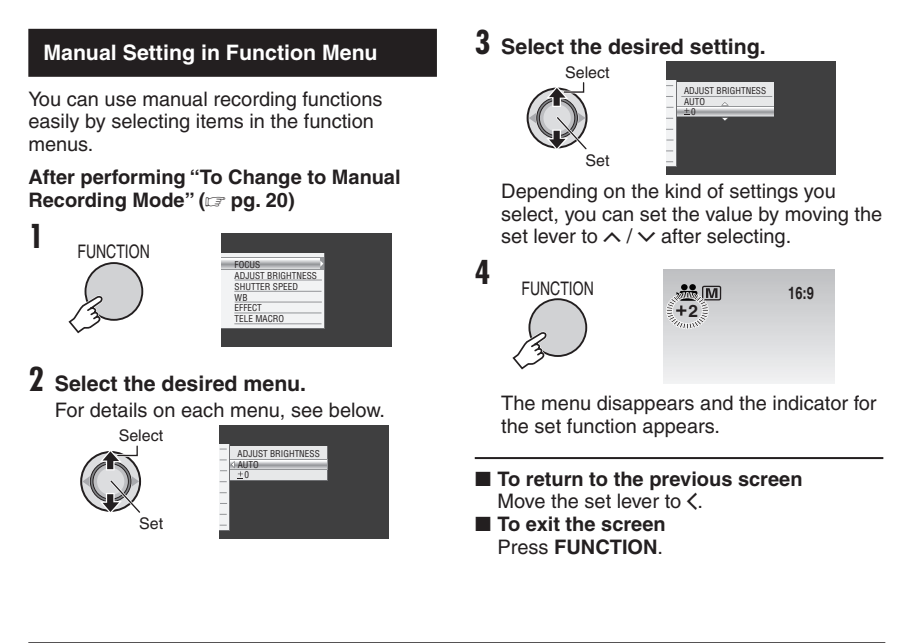

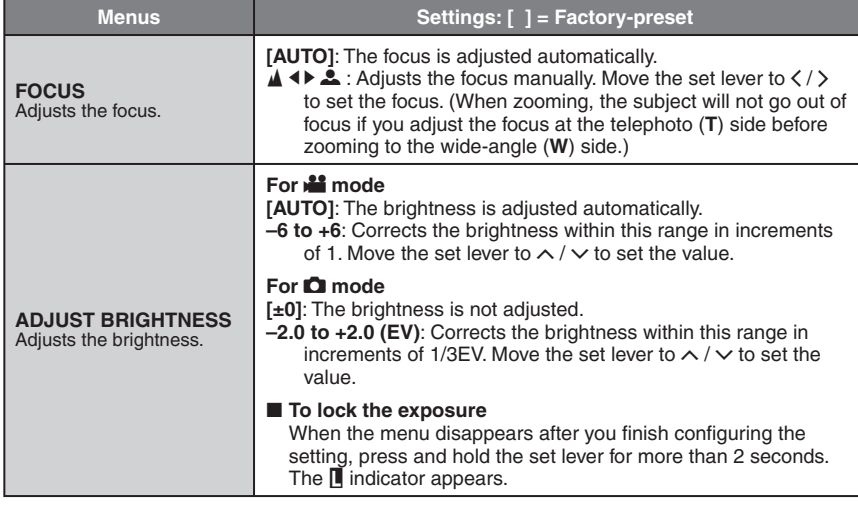

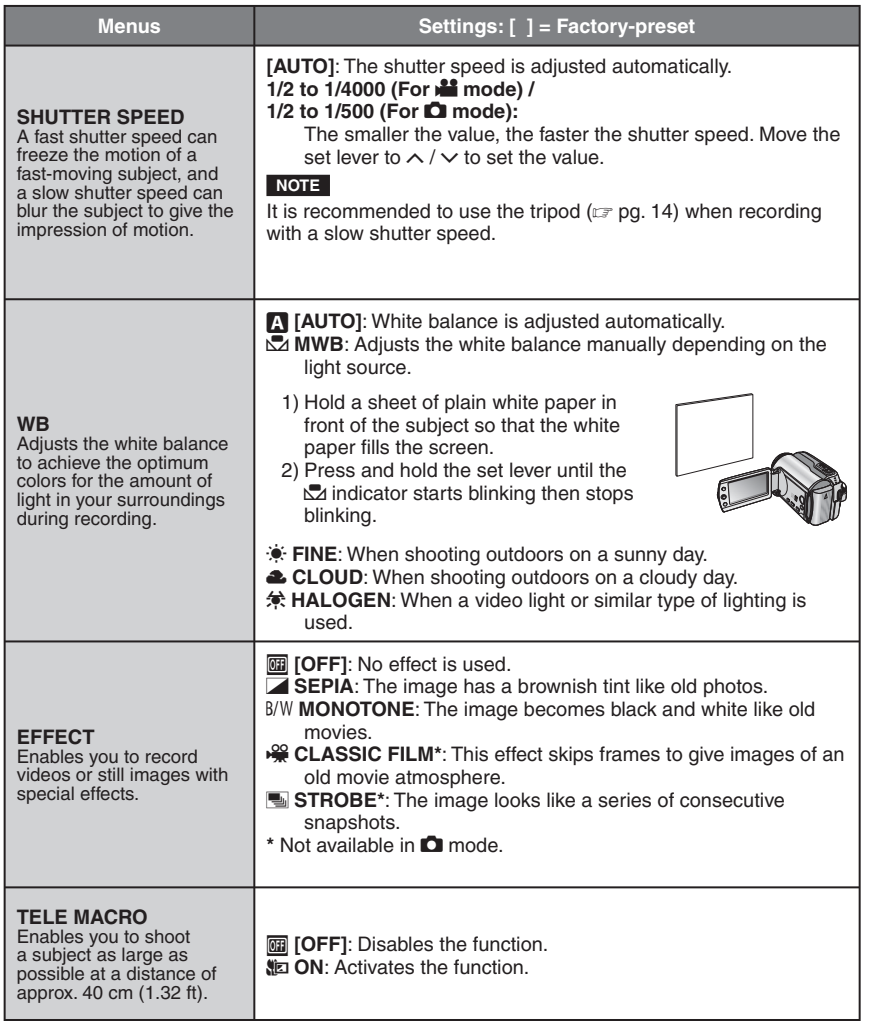

**ENGLISH**

**ENGLISH** 

**23**

# **Playing Back Files**

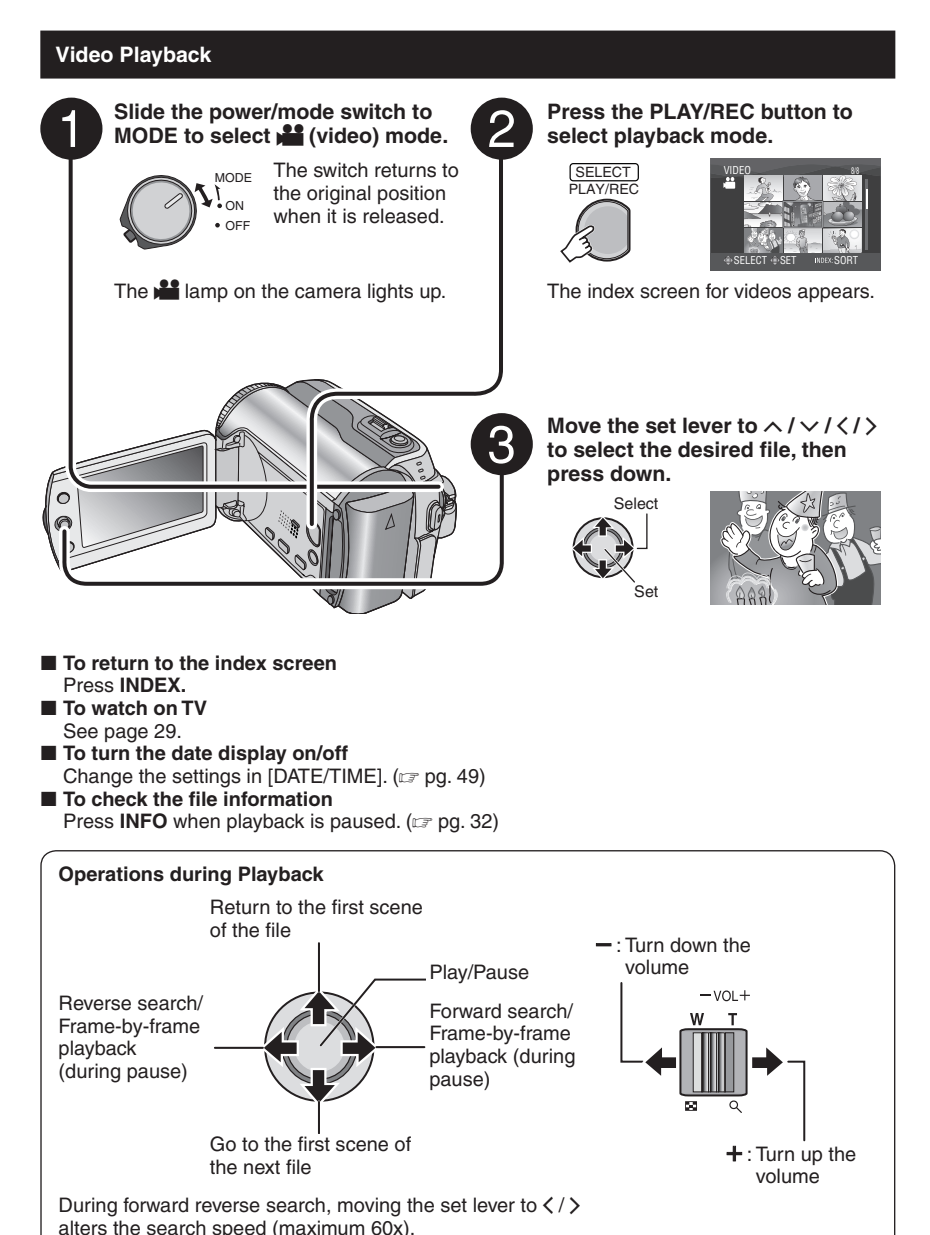

**24**

### **Still Image Playback**

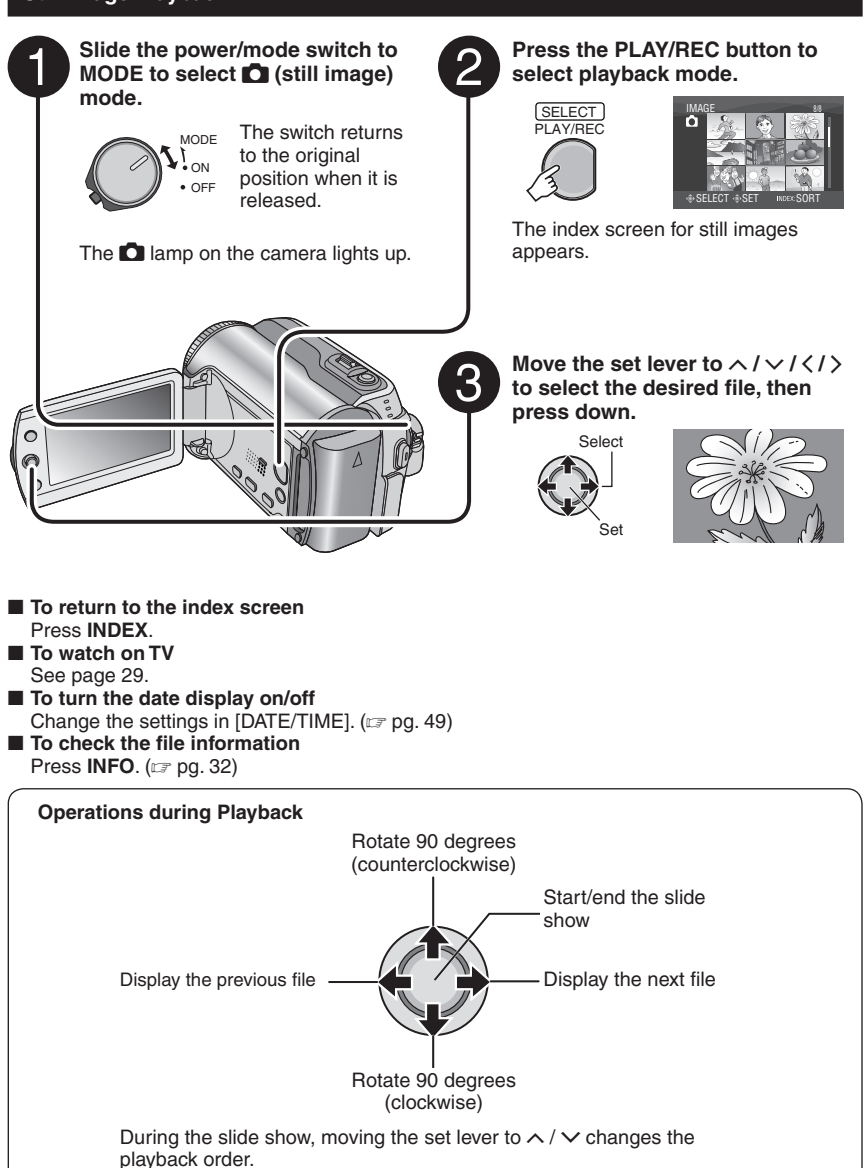

# **Playing Back Files (Continued)**

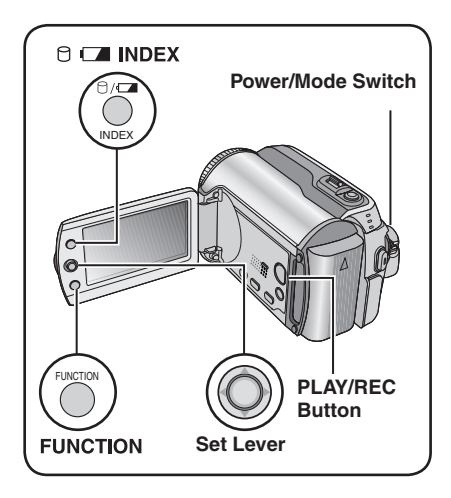

### **File Search Function**

You can switch the index screen to the date index screen or event screen for the convenient file search.

The event screen can be used in **in** mode. It cannot be used in  $\Box$  mode.

### **Date Index Screen**

You can search the desired file by the recording date.

#### **Preparation:**

- Slide the power/mode switch to **MODE** to select **is or**  $\Box$  mode.
- Press the **PLAY/REC** button to select playback mode.

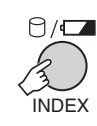

**1**

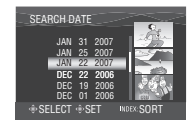

**2 Select the recording date.**

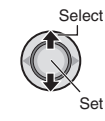

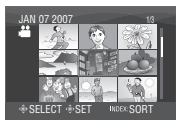

**3** Select the file you want to play back.

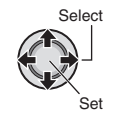

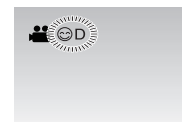

8 **To return to the index screen** Press the **INDEX** button.

### **Event Screen –** ! **mode only**

You can search the desired file by the event that you registered the file to when recording.  $(\sqrt{p}$  pg. 19) After searching by the event, you can search by the recording date to narrow down the search.

#### **Preparation:**

- Slide the power/mode switch to **MODE** to select **is mode**.
- Press the **PLAY/REC** button to select the playback mode.
- **1 Press twice.**

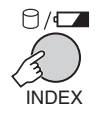

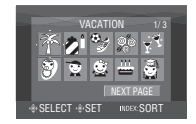

### **2 Select the event.**

To move to the next page, select [NEXT PAGE].

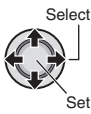

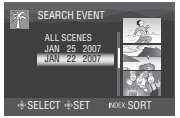

### **3 Select the recording date.**

To display all the files, select [ALL SCENES].

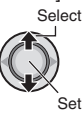

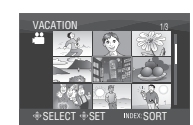

### **4** Select the file you want to play back.

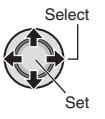

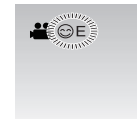

- To return to the index screen Press the **INDEX** button.
- To change the event registration of a file See page 32.

### **To Play Back Demonstration Files –** ! **mode only**

Video files that are used for demonstration in a shop may be recorded on the camera you purchased. These files are saved to the [EXTMOV] folder and can be played back by the following operations.

#### **Preparation:**

- Slide the power/mode switch to **MODE** to select **inde** mode.
- Press the **PLAY/REC** button to select playback mode.

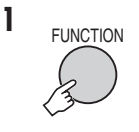

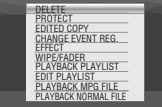

### **2 Select [PLAYBACK MPG FILE].**

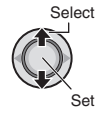

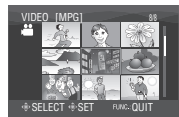

**3** Select the file you want to play back.

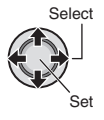

- 8 **To exit the screen** Press **FUNCTION**.
- To return to the normal file playback **mode**

Select [PLAYBACK NORMAL FILE] in step **2**.

# **Playing Back Files (Continued)**

### **Playback with Special Effects**

#### **Wipe or fader effects**

Add effects at the beginning and end of videos. These effects cannot be set for still images.

#### **Playback effects**

Add effects that, for example, alter the color tones of images.

#### **Preparation:**

- Slide the power/mode switch to **MODE** to select **in the or Formode.**
- Press the **PLAY/REC** button to select the playback mode.

### **ex.) Set [EFFECT] to [SEPIA].**

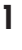

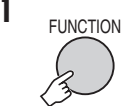

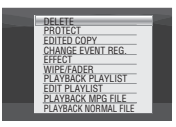

### **2 Select [WIPE/FADER] (**! **mode only) or [EFFECT].**

**Select** Set

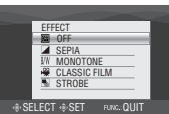

### **3 Select a desired effect.**

For details on each effect, see right column.

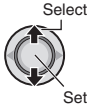

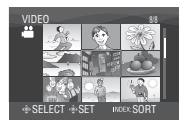

### **4** Select the file you want to play back.

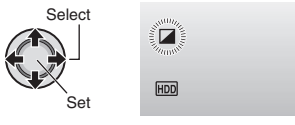

- To exit the screen Press **FUNCTION**.
- To turn off the effect Select [OFF] in step **3**.

### $\blacksquare$  **Items for WIPE/FADER setting**

- $\bullet$  **While FADER: WHITE:** Fade in or out with a white screen.
- **•** P **FADER:BLACK:** Fade in or out with a black screen.
- **•**  $\overline{B.W}$  **FADER:B.W:**  Fade in to a color screen from a black and white screen, or fade out in the opposite way.

### **•** R **WIPE:CORNER:**

 Wipe in on a black screen from the upper right to the lower left corner, or wipe out in the opposite way.

### $\bullet$   $\square$  WIPE: WINDOW:

 The scene starts in the center of a black screen and wipes in toward the corners, or wipes out in the opposite way.

• T **WIPE:SLIDE:** Wipe in from right to left, or wipe out in the opposite way.

### • **• MIPE:DOOR:**

 Wipe in as the two halves of a black screen open to the left and right revealing the scene, or wipe out in the opposite way.

### • V **WIPE:SCROLL:**

 The scene wipes in from the bottom to the top of a black screen, or wipes out in the opposite way.

### • W **WIPE:SHUTTER:**

 Wipe in from the center of a black screen toward the top and bottom, or wipe out in the opposite way.

### ■ Items for EFFECT setting

#### • J **SEPIA:**

The image is given a brownish tint like an old photo.

### • B/W **MONOTONE:**

The image becomes black and white like an old movie.

### **• <b>A** CLASSIC FILM\*:

The image is given an old movie atmosphere by the effect of skipping frames.

- M **STROBE\*:** The image looks like a series of consecutive snapshots.
- $*$  Not available in  $\bullet$  mode.

# **Watching Images on TV**

### **Preparation:**

Turn off all units.

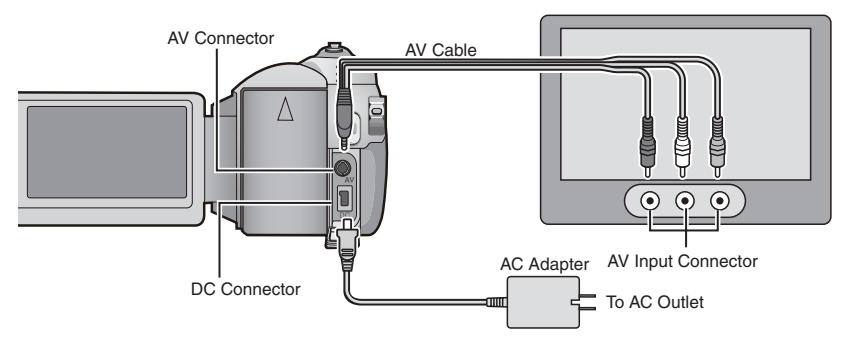

### **NOTE**

This camera is designed to be used with NTSC-type color television signals. It cannot be used with a television of a different standard.

- **1 Turn on the camera and the TV.**
- **2 Set the TV to its VIDEO mode.**
- **3** (Only when connecting the camera to the VCR/DVD recorder) **Turn on the VCR/DVD recorder, and set the VCR/DVD recorder to its AUX input mode.**
- **4** Start playback on the camera. ( $\text{F}$  pg. 24, 25)
- If the aspect ratio of the image is not correct **as shown right** Change the settings in [SELECT TV TYPE].  $(x \neq pq. 49)$
- To display camera's on-screen display on TV Set [DISPLAY ON TV] to  $[ON]$ . ( $\mathbb{F}$  pg. 49)

**16:9 TV 4:3 TV**

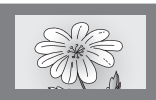

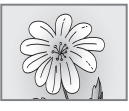

# **Managing Files**

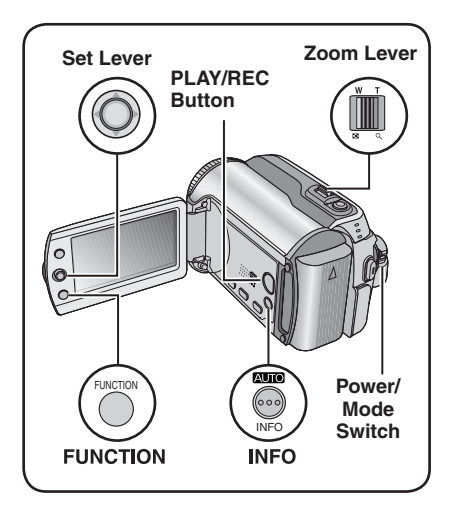

### **CAUTION**

Do not remove the recording medium or perform any other operation (such as turning off the power) while accessing files. Also, be sure to use the provided AC adapter, as the data on the recording medium may be corrupted if the battery becomes exhausted during operation. If the data on the recording medium becomes corrupted, format the recording medium.  $(x \neq pq. 50)$ 

### **Deleting/Protecting Files**

- Protected files cannot be deleted. To delete them, release the protection first.
- Once files are deleted, they cannot be restored. Check files before deleting.
- For an SD card, you can use the write/erase protection tab to set protection. To protect all the files, slide the tab to the "LOCK" position.

Write/erase protection tab

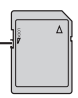

#### **Preparation:**

- Slide the power/mode switch to **MODE** to select **in** or **O** mode.
- Press the **PLAY/REC** button to select playback mode.
- **ex.) Performing [DELETE].**

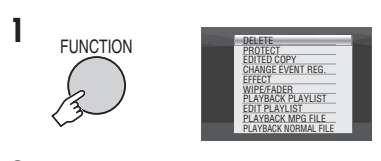

### **2 Select [DELETE] or [PROTECT].**

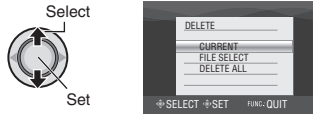

#### **Deleting/Protecting the Currently Displayed File**

### **After performing steps 1-2**

### **3 Select [CURRENT].**

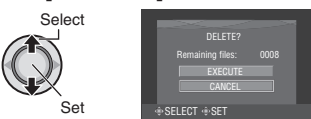

You can select the previous or next file by moving the set lever to  $\langle \rangle$ .

### **4 Select [EXECUTE].**

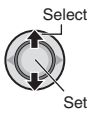

■ To exit the screen Press **FUNCTION.**

**Selecting and Deleting/Protecting Files**

**After performing steps 1-2 ( pg. 30)**

### **3 Select [FILE SELECT].**

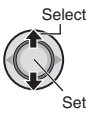

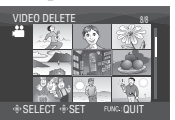

### **4** Select the desired file.

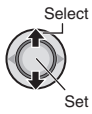

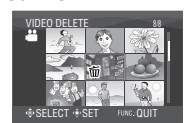

- The  $\overline{m}$  or  $\sigma_{\overline{n}}$  mark appears on the file. To select other files, repeat this step.
- If you slide the zoom lever towards **T**, the preview screen is displayed. Sliding the zoom lever towards **W** returns to the index screen.
- 

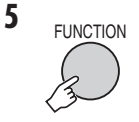

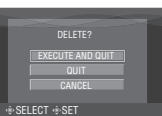

**6 Select [EXECUTE AND QUIT] (when performing [DELETE]) or [QUIT] (when performing [PROTECT])**.

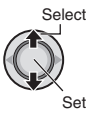

■ To exit the screen Press **FUNCTION**.

### **Deleting/Protecting All Files**

**After performing steps 1-2 ( pg. 30)**

### **3 Select [DELETE ALL] or [PROTECT ALL].**

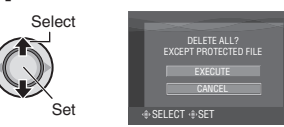

**4 Select [EXECUTE].**

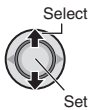

### 8 **To exit the screen** Press **FUNCTION**.

#### 8 **To release protection** Select the protected file in step 4 ("Selecting and Deleting/Protecting Files"  $\sqrt{a}$  left column).

#### $\blacksquare$  To release protection of all files 1) In step **3**, select [CANCEL ALL], then press down the set lever.

2) Move the set lever to  $\land$  /  $\lor$  to select [EXECUTE], then press down.

# **Managing Files (Continued)**

### **Viewing File Information**

### **Preparation:**

- For **in** mode: Pause the playback. Alternatively, select the file on the index screen.
- $\bullet$  For  $\bullet$  mode: Play back the still image. Alternatively, select the file on the index screen.

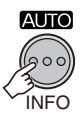

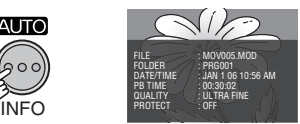

- **FILE:** File name **• FOLDER:**
	- Folder name
- **DATE/TIME:**

Date and time of the recording

- **PB TIME (for video files):** Playback time (length of the file)
- **SIZE (for still images):** Image size  $(x=$  pg. 47)
- **QUALITY:** Image quality ( $\mathbb{F}$  pg. 46, 47) **• PROTECT:**

File protection status ( $\mathbb{F}$  pg. 30)

 $\blacksquare$  To turn off the file information display Press **INFO** again.

### **Changing the Event Registration of Video Files after Recording –** ! **mode only**

#### **Preparation:**

- Slide the power/mode switch to **MODE** to select **i**<sup>22</sup> mode.
- Press the **PLAY/REC** button to select playback mode.

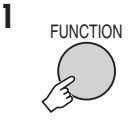

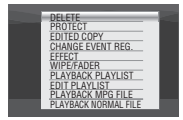

### **2 Select [CHANGE EVENT REG.].**

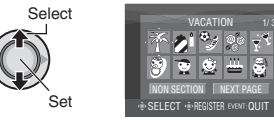

- **3** Select a new event to register the file **to.**
	- To move to the next page, select [NEXT PAGE].
	- To cancel the event registration, select [NON SECTION].

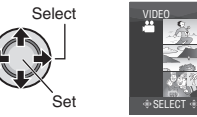

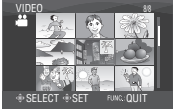

**4** Select the file you want to register.

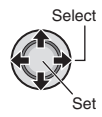

- $\bullet$  The  $\checkmark$  mark appears on the file. To select other files, repeat this step.
- If you slide the zoom lever towards **T**, the preview screen is displayed. Sliding the zoom lever towards **W** returns to the index screen.

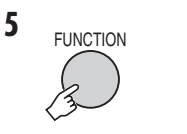

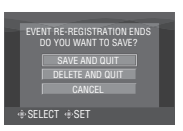

### **6 Select [SAVE AND QUIT].**

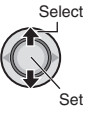

#### ■ To exit the screen Press **FUNCTION**.

### **Partial Delete (EDITED COPY) –** ! **mode only**

You can divide the selected video file into two. and make a copy of the desired section as a new video file.

#### **Preparation:**

- Slide the power/mode switch to **MODE** to select **inde** mode.
- Press the **PLAY/REC** button to select playback mode.

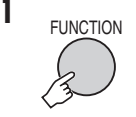

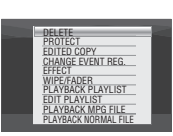

**2 Select [EDITED COPY].**

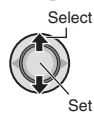

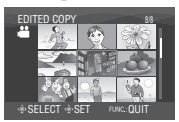

**3** Select the desired file.

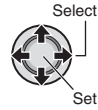

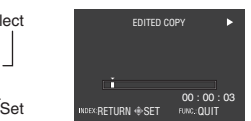

Playback starts.

**4 Set the point at which you want to**  divide the file.

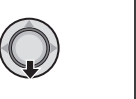

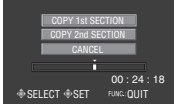

- **5** Select the file you want to copy.
	- **[COPY 1st SECTION]:**
		- Copy the section before the division point.
	- **[COPY 2nd SECTION]:**

Copy the section after the division point.

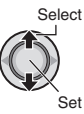

When copying is finished, the copied file is added to the index screen.

8 **To exit the screen** Press **FUNCTION**.

### **NOTE**

When playing back the copied file, the recording date of the original file is displayed. Meanwhile, the date when you copied is displayed on the file information display.  $(x \neq pq. 32)$ 

# **Playlists–** ! **mode only**

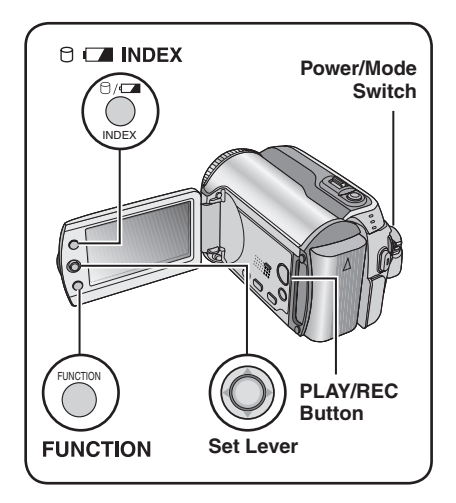

It is a list that enables you to organize recorded videos in order of preference.

#### **Preparation:**

- Slide the power/mode switch to **MODE** to select **in the mode.**
- Press the **PLAY/REC** button to select playback mode.

### **Creating Playlists**

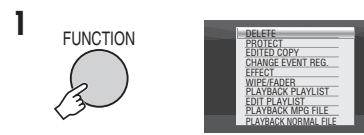

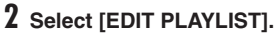

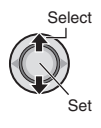

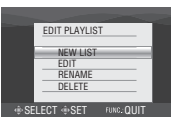

### **3 Select [NEW LIST].**

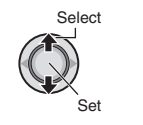

#### NEW LIST IMPORT FROM EVENT ALL SCENES IMPORT FROM DATE SELECT DSET AMCOUIT

**4** Select an item and display files.

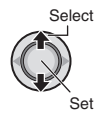

#### •**[IMPORT FROM EVENT]:**

Search for an event and display the corresponding files listed by recording date.

Move the set lever to  $\land$  /  $\lor$  /  $\lt$  /  $>$  to select the event, then press down.

- •**[IMPORT FROM DATE]:**  Display all the files in the medium listed by recording date.
- •**[ALL SCENES]:**  Display all files individually.

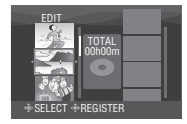

**5** Select the file to add to playlist.

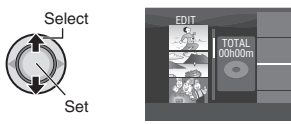

To preview scenes, move the set lever to  $\sim$  $\sqrt{v}$  to select the file and press the **INDEX** button. When the index screen of individual scenes appears, move the set lever to  $\sim$  /  $\sqrt{\langle}/\rangle$  to select the file, then press down. To return to previous screen, press **INDEX**.

### **6 Select the insertion point.**

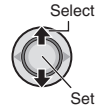

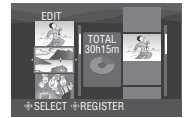

- To add other files, repeat steps **5** and **6**.
- To delete a registered scene, move the set lever to  $\land$  /  $\lor$  to select the registered file, then press down.
- 

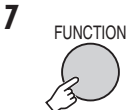

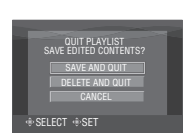

### **8 Select [SAVE AND QUIT].**

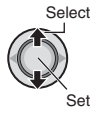

■ To exit the screen Press **FUNCTION**.

#### **NOTES**

- A maximum of 99 playlists can be created.
- Each playlist can consist of a maximum of 99 scenes.
- $\bullet$  If you delete the original files, the corresponding files are also deleted from the playlist.

### **Playing Back Playlists**

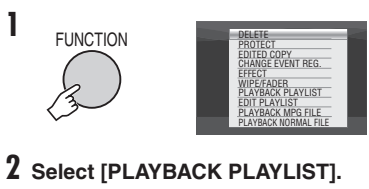

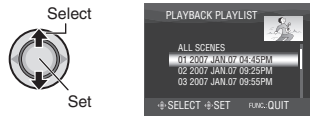

**3 Select the playlist that you want to play back.**

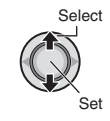

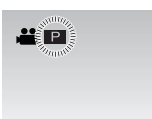

- 8 **To exit the screen** Press **FUNCTION**.
- To stop playback Press down the set lever.
- To return to the normal file playback **mode**

Select [PLAYBACK NORMAL FILE] in step **2**.

- 8 **To play back from the desired scene**
	- 1) In step **2**, press the **INDEX** button. (The index screen for playlist appears.)
	- 2) Move the set lever to  $\land$  / $\lor$  / $\lt$  / $>$  to select the desired scene, then press down.
- 8 **When dubbing playlists using a VCR/DVD recorder (** $\mathbb{F}$  **pg. 44)** Play back playlists by performing the following operations.
	- 1) After performing steps **1**-**2**, move the set lever to  $\lambda$ .
	- 2) Move the set lever to  $\land$  /  $\lor$  to select [START PLAYBACK], then press down. (A black screen is displayed for five seconds at the first and the last scene.)

# **Playlists–** ! **mode only (Continued)**

### **Other Operations of Playlists**

You can perform additional editing and delete files in a created playlist.

**Preparation:**

**Perform steps 1-2.** ( $\text{cm}$  pg. 34)

### **Adding/Deleting Files in Playlist**

- **3** Move the set lever to  $\land$  /  $\lor$  to select **[EDIT], then press down.**
- **4** Move the set lever to  $\land$  /  $\lor$  to select **the playlist you want to edit, then press down.**

To add or delete files, follow the steps **5** to **8** in "Creating Playlists". ( $\equiv$  pg. 34)

### **Changing Playlist Names**

The default name of a playlist is its creation date and time.

- **3** Move the set lever to  $\land$  /  $\lor$  to select **[RENAME], then press down.**
- **4** Move the set lever to  $\land$  /  $\lor$  to select **the desired playlist, then press down.**
- **5** Move the set lever to  $\land$  / $\lor$  / $\lt$  / $>$  to **select the desired letter, then press down.**
	- Repeat this process to complete the name.
	- You can change the character types (capital letters, small letters or marks) by selecting [A/a/@].
	- $\bullet$  To correct a letter, select  $\left[\leftarrow\right]$  or  $\left[\rightarrow\right]$  and press down the set lever to move the cursor to the letter, then select [CLEAR] and press down the set lever.
- **6** Move the set lever to  $\land$  /  $\lor$  /  $\lt$  /  $>$  to select [←], then press down.

### **Deleting Playlist**

Original files are not deleted even if you delete the playlist.

- **3** Move the set lever to  $\land$  /  $\lor$  to select **[DELETE], then press down.**
- **4** Move the set lever to  $\land$  /  $\lor$  to select a **playlist you want to delete.**  To delete all playlists at once, select [DELETE ALL].
- **5 Press down the set lever.**
- **6** Move the set lever to  $\land$  /  $\lor$  to select **[EXECUTE], then press down.**

# **Print Setting -**  $\Omega$  **mode only**

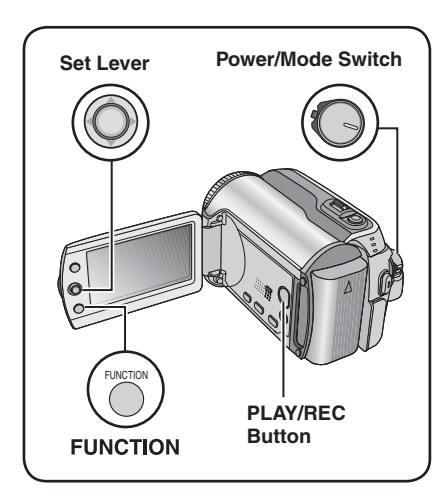

### **DPOF Print Setting**

This camera is compatible with DPOF (Digital Print Order Format). You can set which images to be printed and the number of prints with this camera. This feature is useful to print with a DPOF-compatible printer or for taking the recording medium to a photo lab for printing.

#### **Preparation:**

- Slide the power/mode switch to **MODE** to select  $\blacksquare$  mode.
- Press the **PLAY/REC** button to select playback mode.

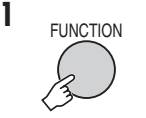

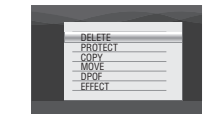

### **2 Select [DPOF].**

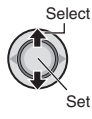

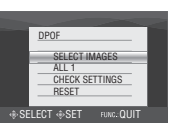

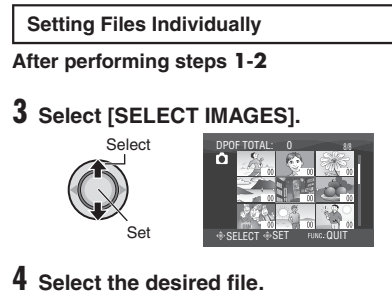

## Select

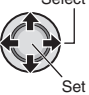

If you slide and hold the zoom lever towards **T**, the preview screen of the still image is displayed.

### **5 Select the number of prints. (max. 15 prints)**

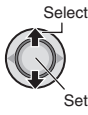

To set print information for other images, repeat steps **4** and **5**. (You can set up to 999 files.)

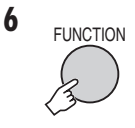

#### 8 **To exit the screen** Press **FUNCTION**.

■ To cancel the selection Set the number of prints to "00" in step **5**.

 $\blacksquare$  To confirm DPOF settings In step 3, move the set lever to  $\land$  /  $\lor$  to select [CHECK SETTINGS], then press down.

• If necessary, change the number of prints for the desired file by following steps **4** and **5**.

### 8 **To reset DPOF settings**

- 1) In step **3**, move the set lever to  $\land$  /  $\lor$  to select [RESET], then press down.
- 2) Move the set lever to  $\land$  /  $\lor$  to select [EXECUTE], then press down.

**ENGLISH** 

# **Print Setting -**  $\Omega$  **mode only (Continued)**

**Setting All Files Together (One Print for Each)**

### **After performing steps 1-2 ( pg. 37)**

### **3 Select [ALL1].**

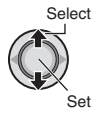

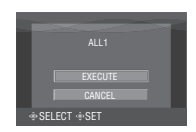

### **4 Select [EXECUTE].**

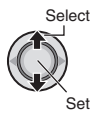

#### ■ To exit the screen Press **FUNCTION**.

#### $\blacksquare$  To confirm DPOF settings In step 3, move the set lever to  $\sim$  /  $\sim$  to select [CHECK SETTINGS], then press down.

• If necessary, change the number of prints for the desired file by following steps  $4$  and  $5$ . ( $\text{cm}$  pg. 37)

### 8 **To reset DPOF settings**

- 1) In step 3, move the set lever to  $\land$  /  $\lor$  to select [RESET], then press down.
- 2) Move the set lever to  $\land$  /  $\lor$  to select [EXECUTE], then press down.

### **Direct Printing with PictBridge Printer**

If your printer is compatible with PictBridge, still images can be printed easily by connecting the camera directly to the printer with the USB cable. DPOF setting can also be used. ( $\text{cm}$  pg. 37)

### **Preparation:**

Set the power/mode switch to **OFF**.

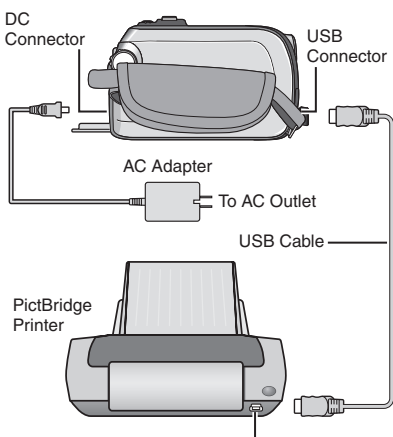

USB Connector

### **1 Set the power/mode switch to ON.**

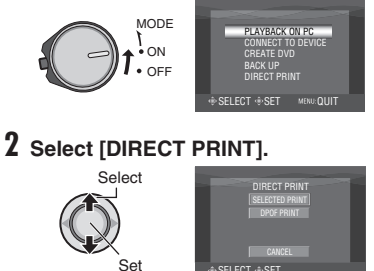

**To Print by Selecting a Still Image**

**After performing steps 1-2 ( pg. 38)**

### **3 Select [SELECTED PRINT].**

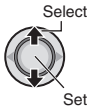

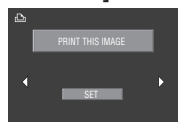

**4 Select the desired Image.**

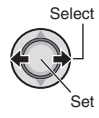

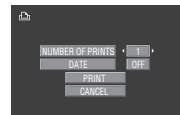

**5** Move the set lever to  $\land$  /  $\lor$  to select menus and  $\langle$  /  $\rangle$  to select settings.

### •**[NUMBER OF PRINTS]:**

The number of prints can be set from 1 to 99.

•**[DATE]:**

Set whether to print the date and time.

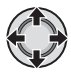

### **6 Select [PRINT].**

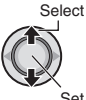

### 8 **To stop printing after printing starts**

- 1) Press down the set lever.
- 2) Move the set lever to  $\sim$  /  $\sim$  to select [EXECUTE], then press down.

### **To Print Using the DPOF Settings**

If the printer is compatible with DPOF, you can use the DPOF settings.  $(x=$  pg. 37)

**After performing steps 1-2 ( pg. 38)**

### **3 Select [DPOF PRINT].**

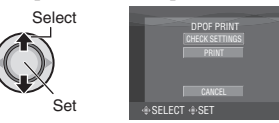

### **4 Select [PRINT].**

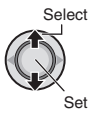

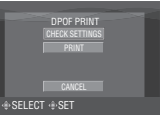

### ■ To stop printing after printing starts

- 1) Press down the set lever.
- 2) Move the set lever to  $\sim$  /  $\sim$  to select [EXECUTE], then press down.
- $\blacksquare$  To confirm the DPOF setting In step 4, move the set lever to  $\land$  /  $\lor$  to select [CHECK SETTINGS], then press down. To return to the previous screen, press **FUNCTION**.

### **NOTES**

- If the printer is not recognised, disconnect the USB cable, then reconnect it.
- You cannot return to the previous screen while operating Direct print. If you want to redo the operation, remove the USB cable, switch off the camera's power, and start the operation again from the beginning.

# **Copying Files**

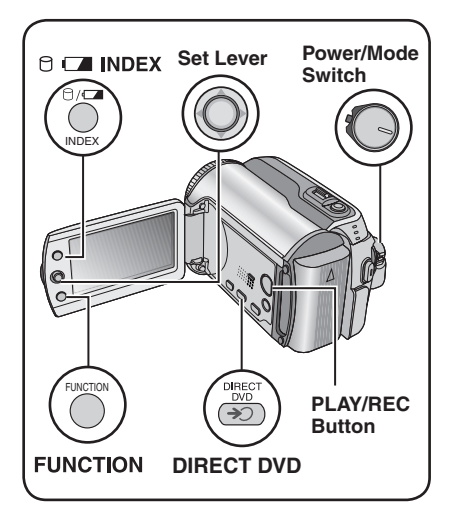

### **Types of Copying and Connectable Device**

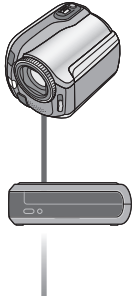

#### **The Camera**

You can copy still images between the HDD and SD card with this camera alone.  $(\Box \Box p)$  45)

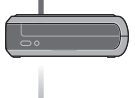

### **DVD Burner**

**(CU-VD10/CU-VD20)** You can copy video files recorded on this camera onto DVD discs.  $(r =$  right column)

#### **VCR/DVD Recorder**

You can dub video files recorded on this camera onto DVD discs.  $(x \neq pq. 44)$ 

### **Using a DVD Burner to Copy Files from the Camera (DVD Creation Function)**

#### **Supported discs: 12cm DVD-R, DVD-RW**

- Regarding DVD-R discs, only unused DVD-R discs can be used. Regarding DVD-RW discs, used DVD-RW discs can also be used, but they need to be formatted before recording. Formatting a disc deletes all content recorded on the disc up until that time.
- Dual-layer discs cannot be used.

#### **Regarding finalization after copying**

The disc is automatically finalized so that it can be played on other devices. After finalizing, the disc is a play-only disc, so no more files can be added.

#### **Preparation:**

Set the power/mode switch to **OFF**.

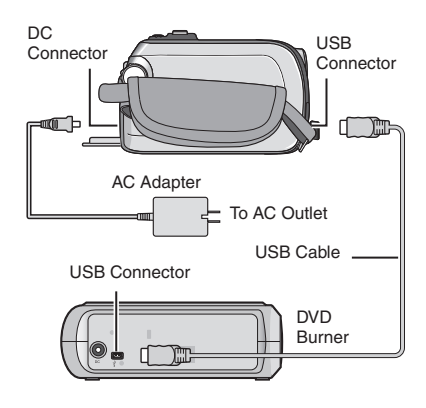

### **Copying Only the Newly Taken Video Files**

Files that have never been copied to the DVD discs are automatically selected and copied.

### **1 Set the power/mode switch to ON.**

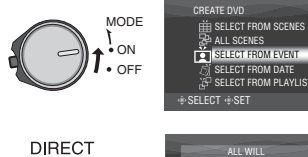

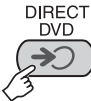

**2**

### **3 Select [EXECUTE].**

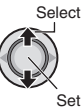

• The DVD disc begins to be created. When [COMPLETED] appears, press down the set lever to complete the operation.

DVD-RW TIME REQUIRED: 45 MIN.

BE CREATED CANCEL SELECT SSET MENU:QUIT

- When [COMPLETED. CHANGE DISC] appears, change the disc. The second DVD disc begins to be created.
- To cancel the DVD creation, select [CANCEL].

### ■ To exit the screen

Press **MENU**, then move the set lever to  $\lambda$  /  $\vee$  to select [EXECUTE] and press down.

### **Selecting and Copying Video Files**

After performing step 1 ( $\text{C}$  left column)

**2 Select an item and display the DVD Creation List for the files to be copied.**

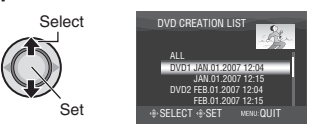

**• [SELECT FROM EVENT]:** Search for an event and display the corresponding files listed by recording date.

Move the set lever to  $\land$  /  $\lor$  /  $\lt$  /  $>$  to select the event, then press down.

**• [SELECT FROM DATE]:**  Display the files recorded on selected dates listed by recording date. Move the set lever to  $\land$  /  $\lor$  to select the recording date, then press down. **• [SELECT FROM PLAYLIST]:**

Register a created playlist.  $(x \neq pq. 34)$ Playlists are displayed in a list in the selection order.

1) Move the set lever to  $\sim$  /  $\sim$  to select the desired list, then press down. To select other lists, repeat this process. 2) Move the set lever to  $\triangleright$  twice.

### **• [CREATE DUPLICATE]:**

Create a DVD disc identical to the one created last time. The last creation date is displayed. (Up to 20 files) Move the set lever to  $\land$  /  $\lor$  to select the date, then press down.

**• [SELECT FROM SCENES]:**

Register a file individually. Files are displayed in a list in the selection order.

- 1) Move the set lever to  $\land$  /  $\lor$  to select the desired file, then press down. To select other files, repeat this process. 2) Move the set lever to  $\gt$  twice.
- •**[ALL SCENES]:**

Display all files individually.

### **Make sure to read "Disc number"**

**( pg. 42) before proceeding to the next procedure.**

# **Copying Files (Continued)**

### **3 Select the desired disc number.**

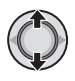

- If you select [ALL], all discs in the list are created.
- To preview scenes, move the set lever to  $\land$  /  $\lor$  to select the file and press the **INDEX** button. When the index screen of individual scenes appears, move the set lever to  $\land$  /  $\lor$  /  $\lt$  /  $\gt$  to select the file, then press down.

 To return to previous screen, press **INDEX**.

 $\bullet$  mark shows that the disc is created already.

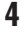

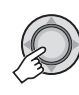

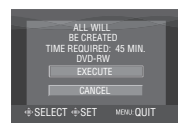

### **5 Select [EXECUTE].**

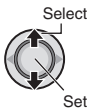

- The DVD disc begins to be created. When [COMPLETED] appears, press down the set lever to complete the operation.
- When [COMPLETED. CHANGE DISC] appears, change the disc. The second DVD disc begins to be created.
- To cancel the DVD creation, select [CANCEL].

### ■ To exit the screen

Press **MENU**, then move the set lever to  $\land$  /  $\lor$  to select [EXECUTE] and press down.

#### 8 **To check whether the DVD disc was created properly**

In step  $2$  ( $\text{cm}$  pg. 41), move the set lever to  $\land$  /  $\lor$  to select [PLAY DVD], then press down. To return to the previous screen, press the **INDEX** button.

#### $\blacksquare$  Disc number

Disc number shows the number of DVD discs you can create. The dubbing range of each disc is automatically allocated, presuming that all the files are to be dubbed from the first one on the list. This dubbing range cannot be changed. ex.) "DVD1" records 2 files, "JAN.01.2007"

and "JAN.15.2007".

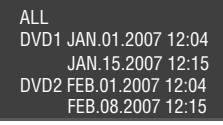

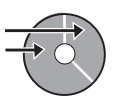

#### ■ Title and chapter of created DVD

Each recording date becomes one title in a created DVD and each scene recorded in a same day becomes one chapter in the title.

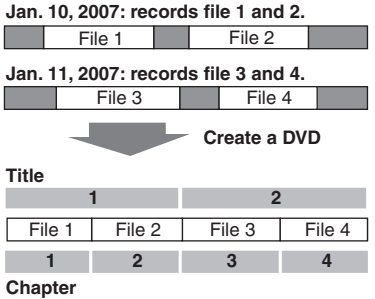

#### 8 **Menu for disc playback**

When you play back the created DVD disc on a DVD player or other devices, the following top menu will be displayed.

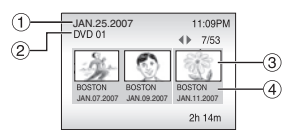

- ! Disc title: Creating date of the disc
- $\overline{2}$  DVD number ( $\overline{p}$  pg. 42)
- **3** Title thumbnail: First scene of the title
- % Title name: Recording date/Playlist name

# **Copying Files (Continued)**

### **Using a VCR/DVD Recorder to Dub Files from the Camera**

#### **Preparation:**

Turn off all units.

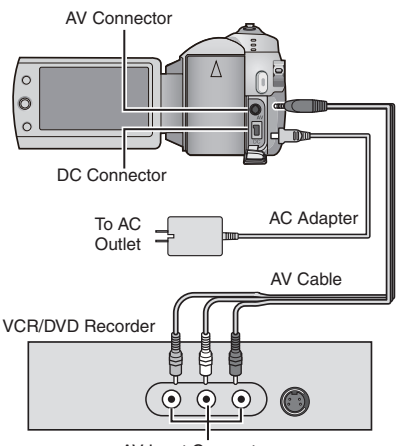

AV Input Connector

**1 Set the VCR/DVD recorder to its AUX input mode.**

### **2 Start playback on the camera.**

- To play back videos  $(x \neq pq. 24)$
- To play back playlists ("When dubbing playlists using a VCR/DVD recorder"  $wp$  pg. 35)
- **3 At the point you want to start dubbing, start recording on the VCR/DVD recorder.** Refer to the VCR/DVD recorder's instruction manual.

### 8 **To stop dubbing**

Stop recording on the VCR/DVD recorder, then press the **REC** button again.

### **NOTE**

To make the file to record only the date information among the display indications, set [DISPLAY] to [OFF], [DISPLAY ON TV] to [ON], and [DATE/TIME] to [ON] or [AUTO].  $(x \neq pq. 49)$ 

### **Copying/Moving Still Image Files**

You can copy or move still image files between the HDD and SD card using the onscreen display.

#### **Preparation:**

- Slide the power/mode switch to **MODE** to select **n** mode.
- Press the **PLAY/REC** button to select playback mode.
- Make sure that SD card is inserted in the SD slot.
- Make sure that enough free space is left in the copy/move destination medium.

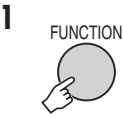

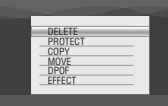

### **2 Select [COPY] or [MOVE].**

### **• [COPY]:**

 Files are copied to the destination medium while leaving original files in the source medium.

**• [MOVE]:**

 Files are moved to the destination medium while deleting original files (except read-only files) in the source medium.

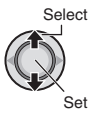

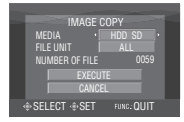

**3 Set the direction of copy/move.**  $(HDD \rightarrow SD \text{ or } SD \rightarrow HDD)$ 

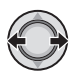

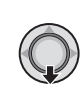

**4**

**5** Set the file unit ([ALL] or [FILE]) to **copy/move.**

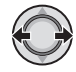

### **• [FILE]:**

 Select when you want to transfer the selected files.

- 1) Move the set lever to  $\land$  /  $\lor$  /  $\lt$  /  $>$ to select the desired file, then press down.
	- $\bullet$  The  $\checkmark$  mark appears on the file. To select other files, repeat this step.
- 2) Press **FUNCTION**.

### **• [ALL]:**

Select when you want to transfer all files in the recording medium.

### **6 Select [EXECUTE].**

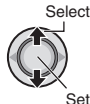

File transfer starts. When [COPYING/ MOVING COMPLETED] appears, press down the set lever.

#### ■ To exit the screen

Press **MENU**, then move the set lever to  $\land$  /  $\lor$  to select [EXECUTE] and press down.

#### ■ To stop the file transfer

- 1) Press down the set lever.
- 2) Select [EXECUTE] and press down the set lever.

# **Changing the Menu Settings**

### **ex.) Set [DEMO MODE] to [OFF].**

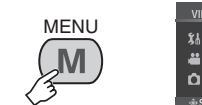

**1**

**2**

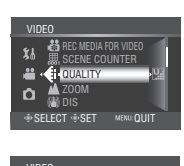

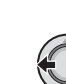

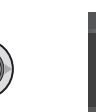

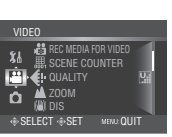

- **3** Select the desired menu from the first **menu item.**
	- **[VIDEO]:**

Display menus related to **if** mode.

- **[IMAGE]:** Display menus related to  $\Box$  mode.
- **[GENERAL]:**

Display menus common to  $\blacksquare$  and  $\blacksquare$ modes.

**• [MEDIA]:**

 Display menus related to recording media (HDD and SD cards).

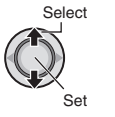

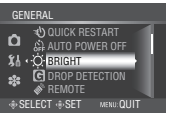

### **4 Select the desired menu from the second menu item.**

For details on each menu, see below.

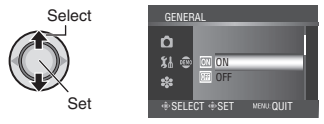

**5 Select the desired setting from the third menu item.**

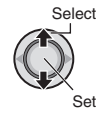

■ To return to the previous screen Move the set lever to  $\zeta$ . ■ To exit the screen

Press **MENU**.

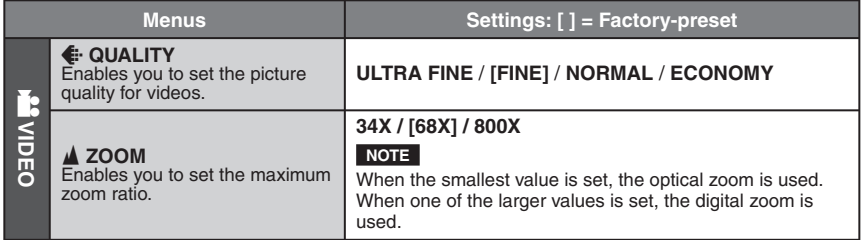

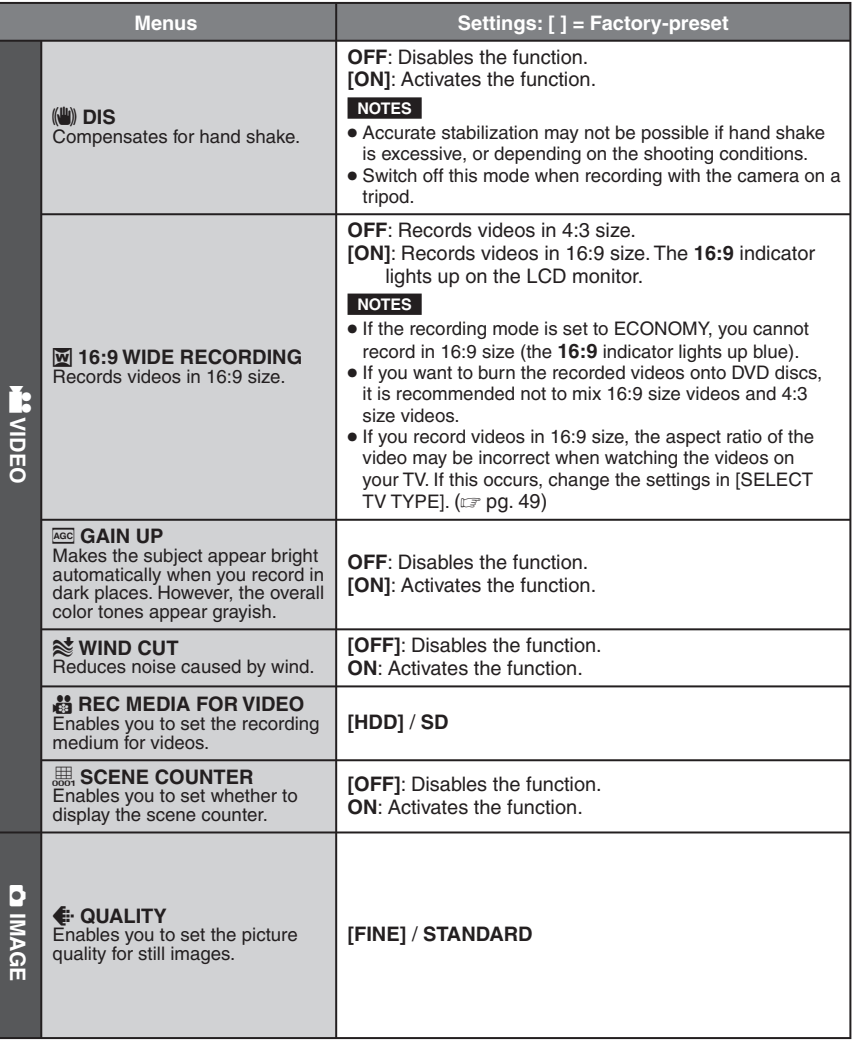

# **Changing the Menu Settings (Continued)**

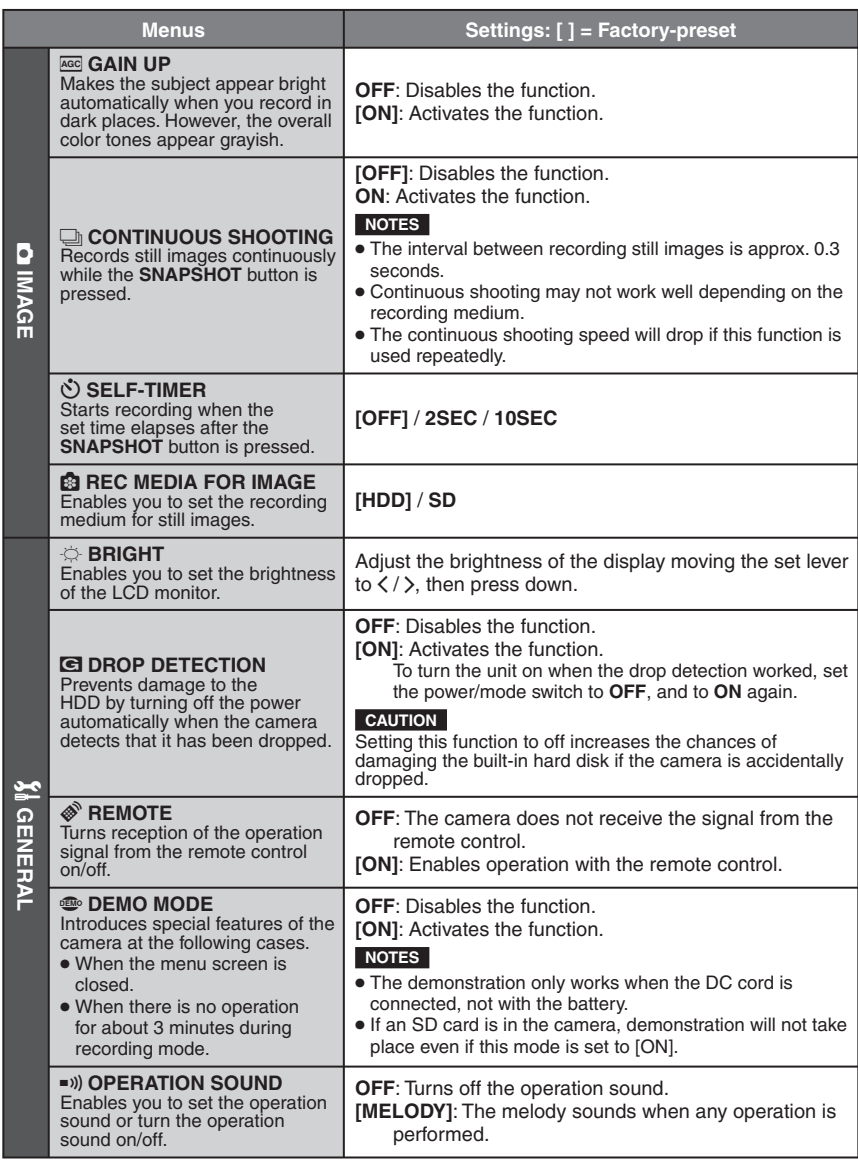

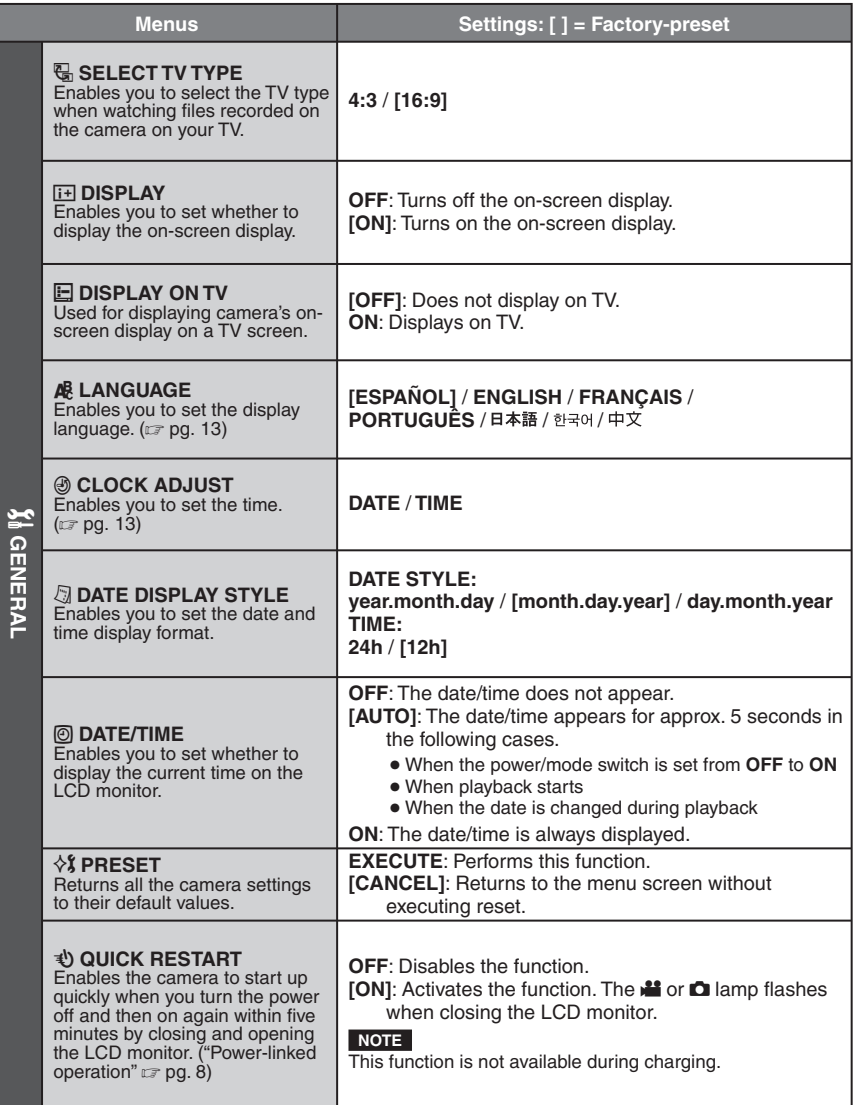

**ENGLISH ENGLISH**

# **Changing the Menu Settings (Continued)**

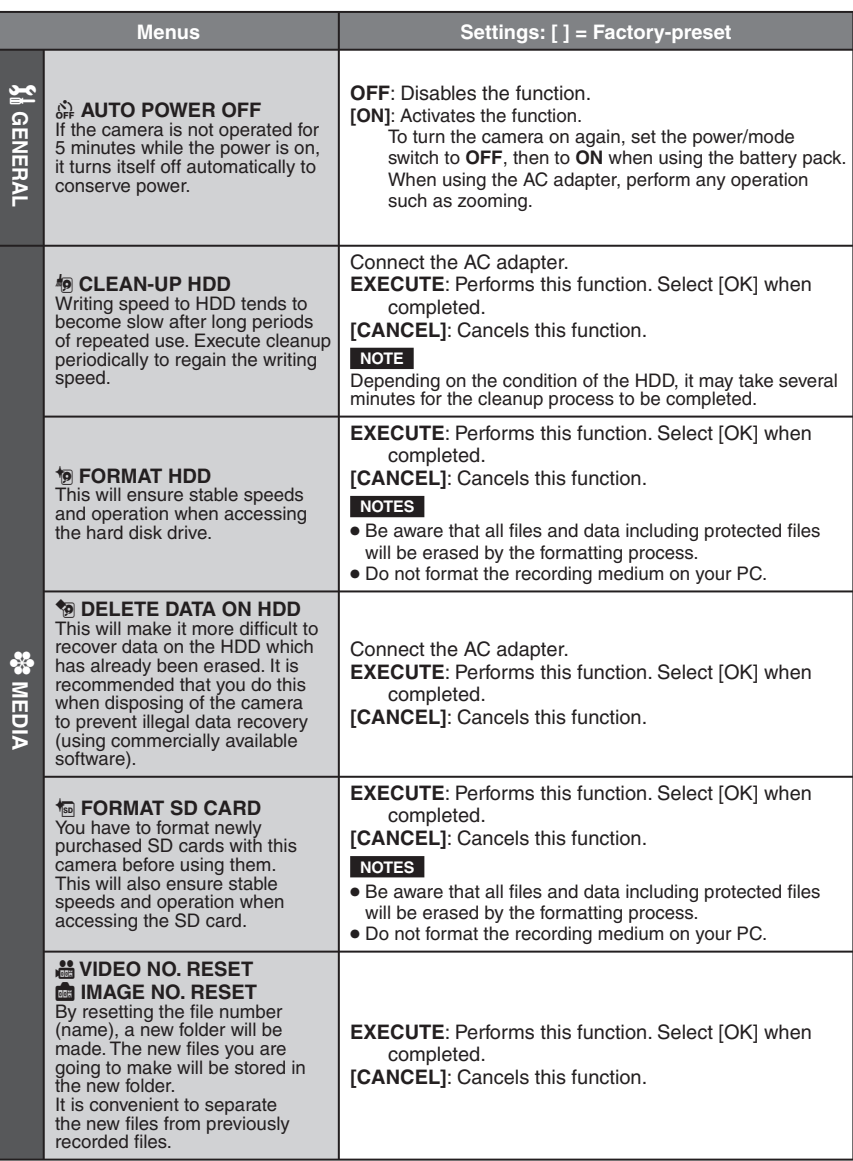

# **Troubleshooting**

The camera is a microcomputer-controlled device. External noise and interference (from a TV, a radio, etc.) might prevent it from functioning properly.

### **The following phenomena are not malfunctions.**

- The camera heats up when it is used for a long time.
- The battery heats up during charging.
- When playing back a video file, the image stops momentarily or the sound is interrupted at junctions between scenes.
- To solve the problem, first follow the instructions below.
- If the problem is not solved, reset the camera.  $(x \neq b$ elow)
- If the problem persists, please consult your nearest JVC dealer.

### 8 **To reset the camera**

- 1) Set the power/mode switch to **OFF** and remove the power supply (battery pack or AC adapter) from the camera, then reattach it.
- 2) Execute [PRESET] from the menu.  $(\Box \overline{\tau}$  pg. 49)

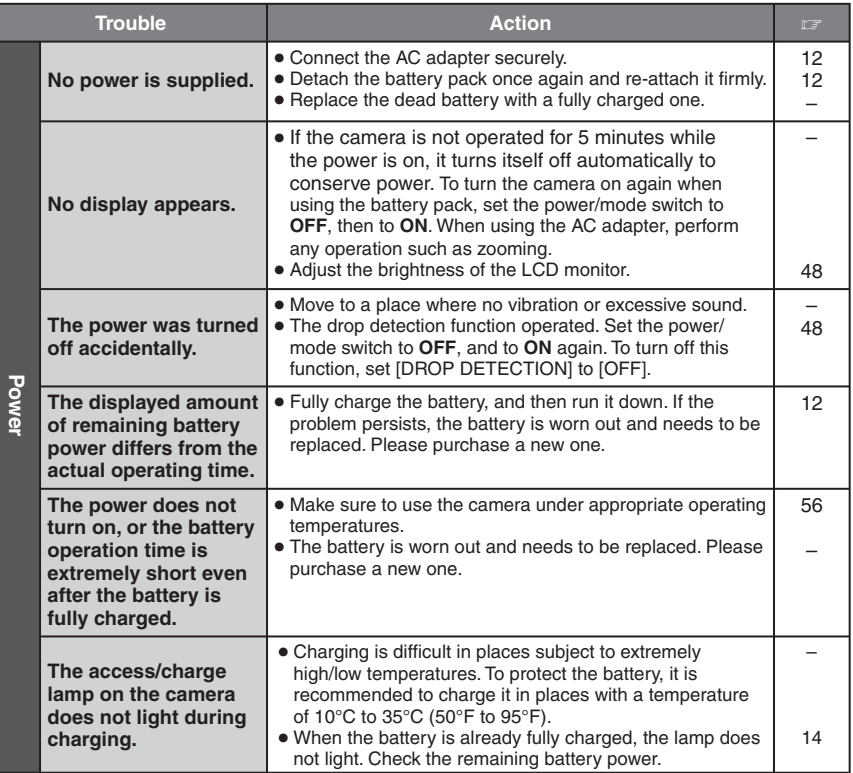

# **Troubleshooting (Continued)**

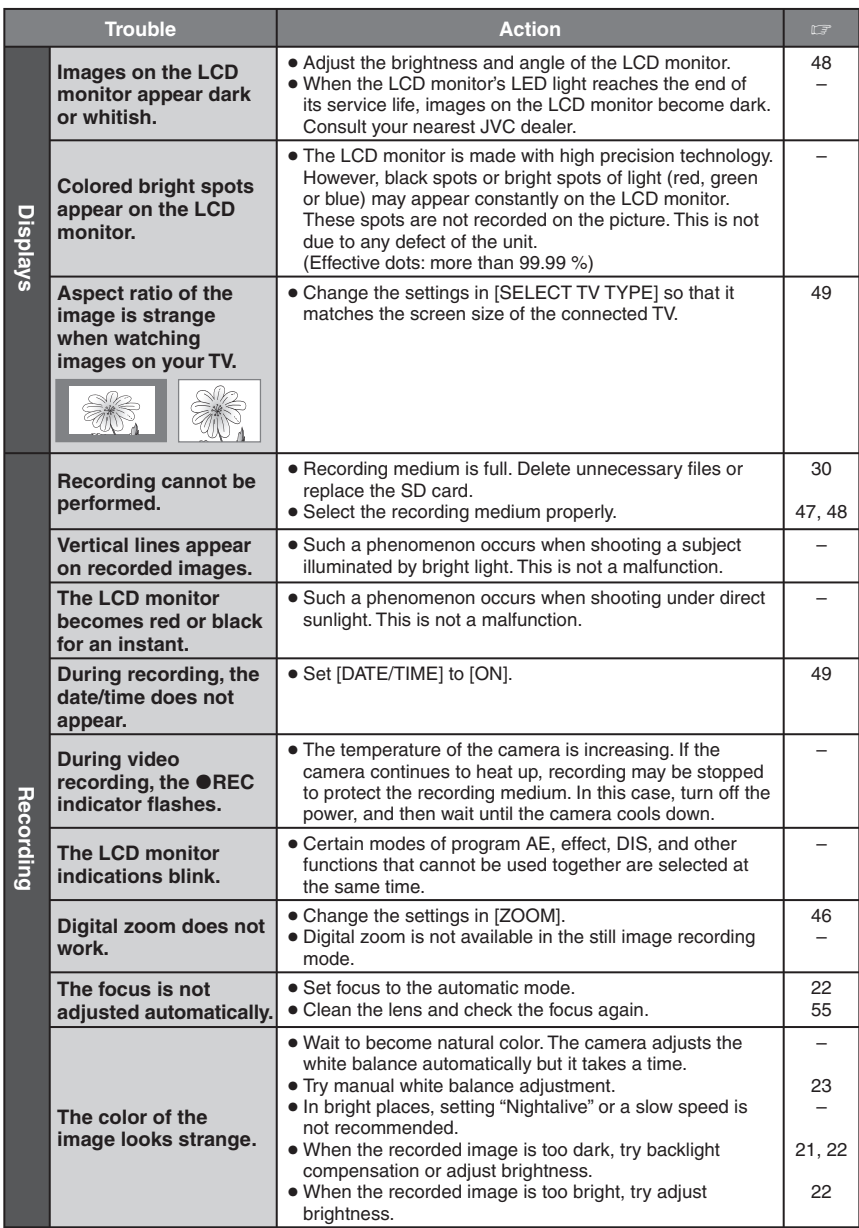

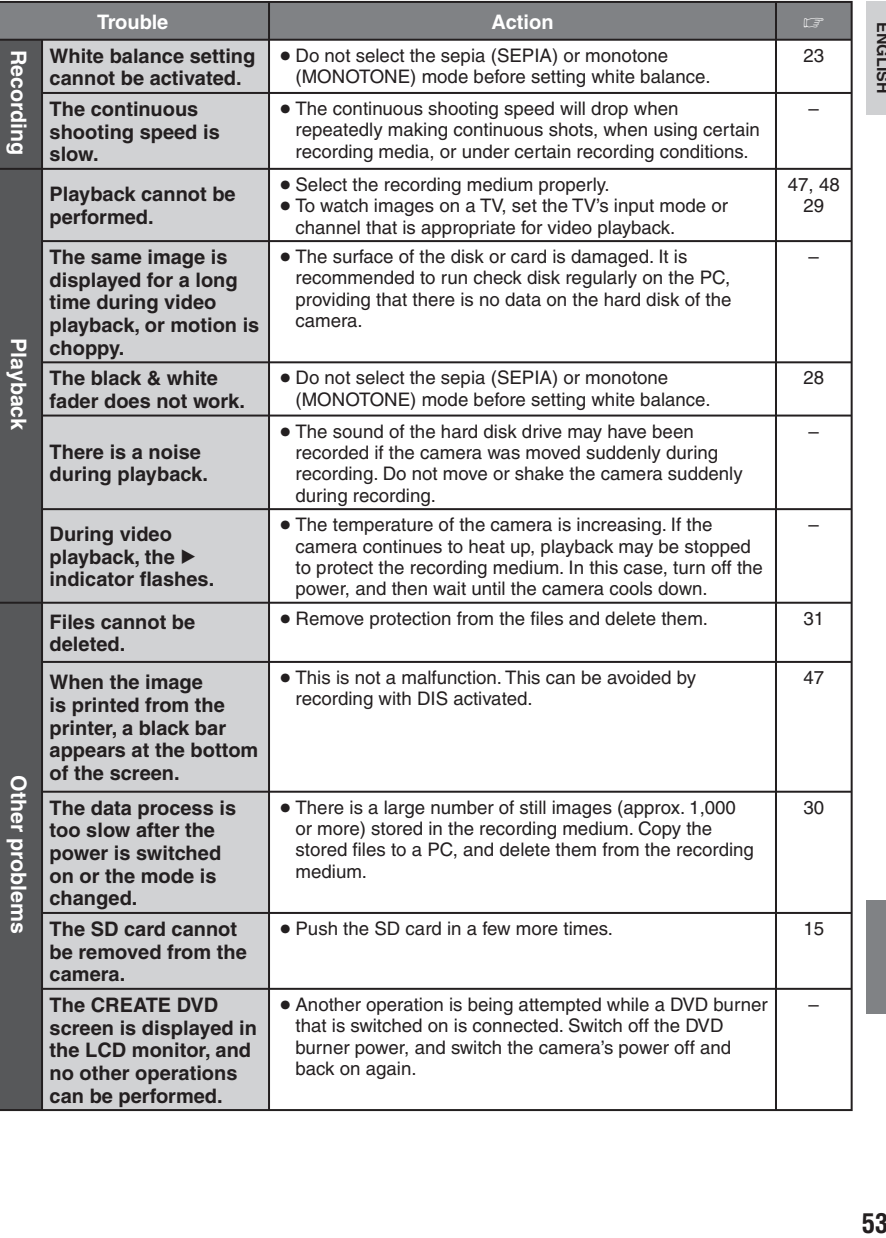

**ENGLISH** 

# **Warning Indications**

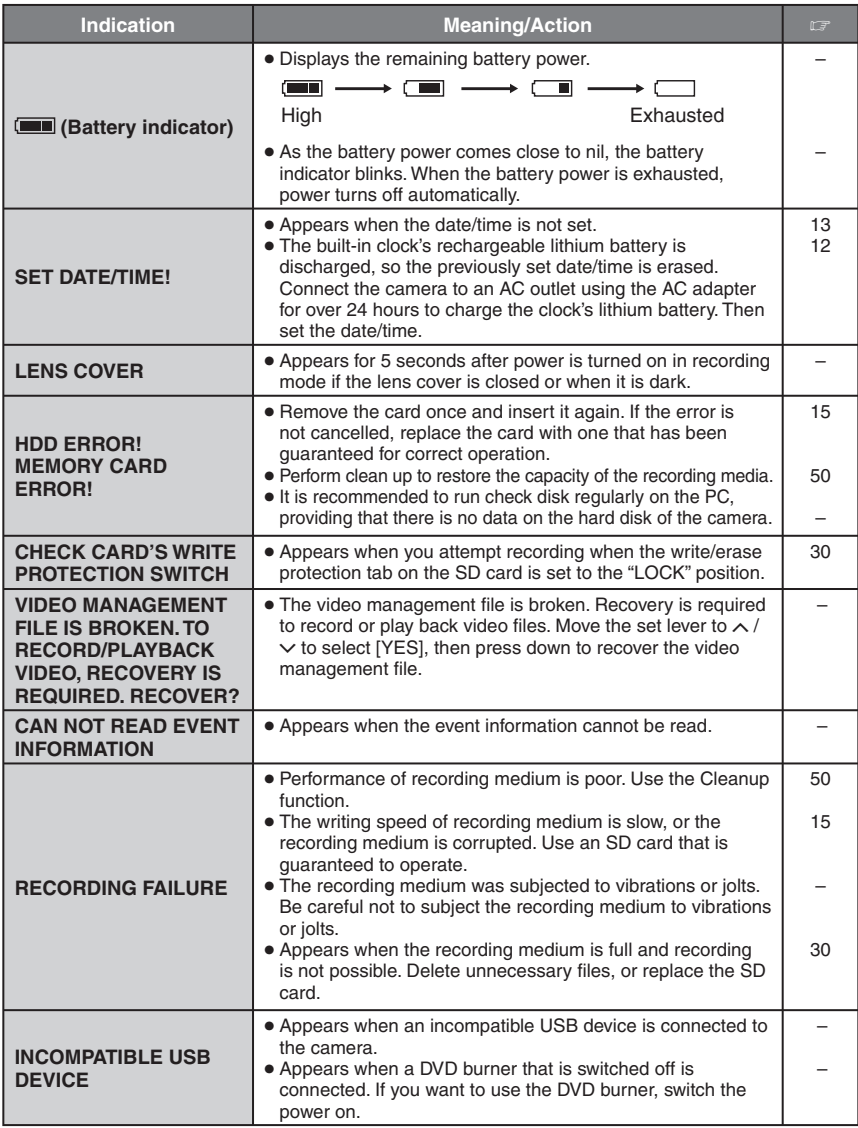

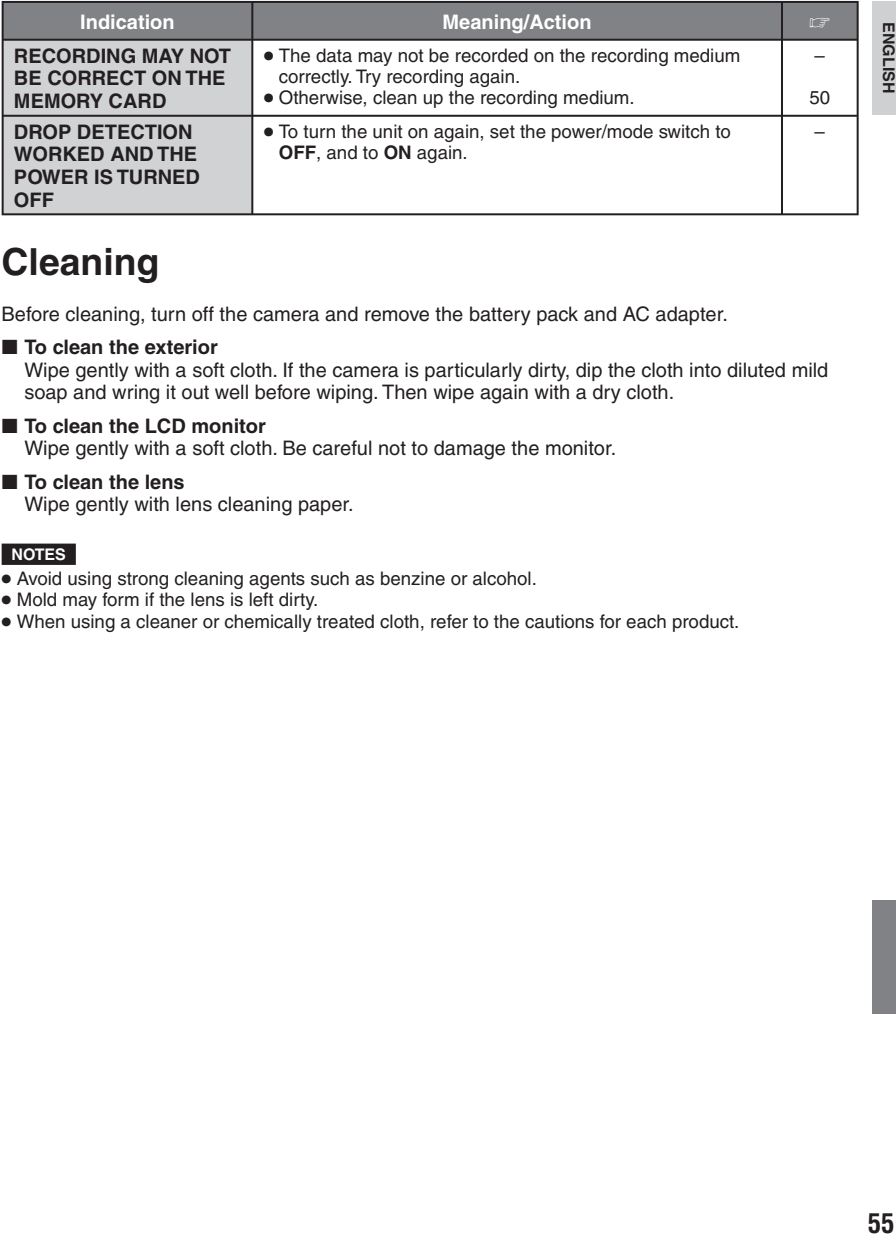

# **Cleaning**

Before cleaning, turn off the camera and remove the battery pack and AC adapter.

#### 8 **To clean the exterior**

Wipe gently with a soft cloth. If the camera is particularly dirty, dip the cloth into diluted mild soap and wring it out well before wiping. Then wipe again with a dry cloth.

#### 8 **To clean the LCD monitor**

Wipe gently with a soft cloth. Be careful not to damage the monitor.

### 8 **To clean the lens**

Wipe gently with lens cleaning paper.

#### **NOTES**

- Avoid using strong cleaning agents such as benzine or alcohol.
- Mold may form if the lens is left dirty.
- When using a cleaner or chemically treated cloth, refer to the cautions for each product.

# **Specifications**

### **Camera**

 $\blacksquare$  For general **Power supply** DC 11 V (Using AC adapter) DC 7.2 V (Using battery pack) **Power consumption** Approx. 3 (3,2)\* W \*When using the LED light Approx. 6.8 W (Maximum; when charging a battery) **Dimensions (W x H x D)** 66 mm x 71 mm x 110 mm (2-5/8 ″ x 2-13/16″ x 4-3/8 ″) **Weight** Approx. 320 g (0.71 lbs) (incl. strap) Approx. 365 g (0.81 lbs) (incl. battery and strap) **Operating temperature** 0°C to 40°C (32°F to 104°F) **Operating humidity** 35% to 80% **Storage temperature** –20°C to 50°C (–4°F to 122°F) **Pickup** 1/6 ″ (680,000 pixels) CCD **Lens** F 2.0 to 4.7,  $f = 2.3$  mm to 78.2 mm, 34:1 power zoom lens **Filter diameter** ø30.5 mm **LCD monitor** 2.7" diagonally measured, LCD panel/TFT active matrix system **Speaker** Monaural **LED Light** Within 1.5 m (4.9 ft) (recommended shooting distance) **Language** English/French/Spanish/Portuguese/ Japanese/Korean/Traditional Chinese

8 **For video/Audio Format** SD-VIDEO **Recording/Playback format** Video: MPEG-2 Audio: Dolby Digital (2 ch) **Signal format** NTSC standard **Recording mode (video)** ULTRA FINE: 720 x 480 pixels, 8.5 Mbps (VBR) FINE: 720 x 480 pixels, 5.5 Mbps (VBR) NORMAL: 720 x 480 pixels, 4.2 Mbps (VBR) ECONOMY: 352 x 240 pixels, 1.5 Mbps (VBR) **Recording mode (audio)** ULTRA FINE: 48 kHz, 384 kbps FINE: 48 kHz, 384 kbps NORMAL: 48 kHz, 256 kbps ECONOMY: 48 kHz, 128 kbps 8 **For still image Format** JPEG **Image size** 1 mode (640 x 480) **Picture quality** 2 modes (FINE/STANDARD) 8 **For connectors AV output** Video output: 1.0 V (p-p), 75  $\Omega$ Audio output: 300 mV (rms), 1 kΩ **USB** Mini USB type A and type B, USB 2.0 compliant **AC Adapter Power requirement** AC 110 V to 240 V $\sim$ , 50 Hz/60 Hz

**Output**  $DC 11 V$ 

### **Remote Control**

**Power supply** DC 3 V **Battery life** Approx. 1 year (depending on the frequency of use) **Operating distance** Within 5 m (16.4 ft) **Operating temperature** 0°C to 40°C (32°F to 104°F)

#### **Dimensions (W x H x D)**

42 mm x 14.5 mm x 91 mm  $(1-11/16" \times 5/8" \times 3-5/8")$ **Weight** Approx. 30 g (0.07 lbs) (incl. battery)

Design and specifications subject to change without notice.

#### **Approximate recording time (minutes) (for video)**

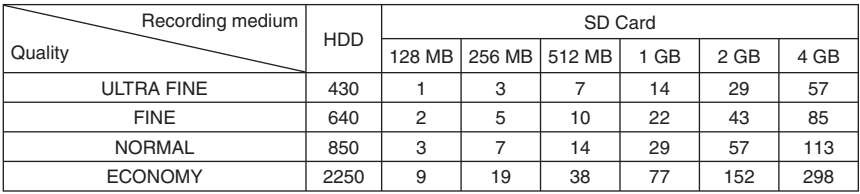

#### **Approximate number of storable images (for still image)**

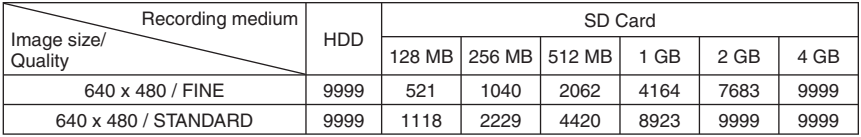

# **Cautions**

### **AC Adapter**

#### **When using the AC adapter in areas other than the USA**

The provided AC adapter features automatic voltage selection in the AC range from 110 V to 240 V.

#### **USING HOUSEHOLD AC PLUG ADAPTER**

In case of connecting the unit's power cord to an AC wall outlet other than American National Standard C73 series type use an AC plug adapter, called a "Siemens Plug", as shown. For this AC plug adapter, consult your nearest JVC dealer.

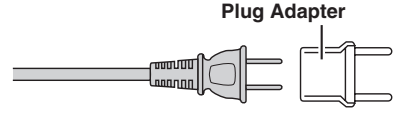

### **Battery Packs**

The supplied battery pack is a lithium-ion battery. Before using the supplied battery pack or an optional battery pack, be sure to read the following cautions:

**Terminals**

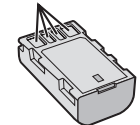

- 
- 
- **To avoid hazards** ... **do not** burn. ... **do not** short-circuit the terminals. Keep it away from metallic objects when not in use. When transporting, make sure the provided battery cap is attached to the battery. If the battery cap is misplaced, carry the battery in a plastic
- 
- ... **do not** modify or disassemble.<br>... **do not** expose the battery to temperatures exceeding 60°C, as this may cause the battery to overheat, explode or catch fire.
- ... use only specified chargers.
- **To prevent damage and prolong service life** ... do not subject to unnecessary shock.
- ... charge within the temperature range of 10°C to 35°C (50°F to 95°F). This is a chemical reaction type battery — cooler temperatures impede chemical reaction, while warmer temperatures can prevent complete charging.
- ... store in a cool, dry place. Extended exposure to high temperatures will increase natural discharge and shorten service life.
- ... fully charge and then fully discharge the battery every 6 months when storing the battery pack over a long period time.
- ... remove from charger or powered unit when not in use, as some machines use current even when switched off.

### **Recording Medium**

- **Be sure to follow the guidelines below to prevent corruption or damage to your recorded data.**
	- Do not bend or drop the recording medium, or subject it to strong pressure, jolts or vibrations.
	- Do not splash the recording medium with water.
	- Do not use, replace, or store the recording medium in locations that are exposed to strong static electricity or electrical noise.
	- Do not turn off the camera power or remove the battery or AC adapter during shooting, playback, or when otherwise accessing the recording medium.
	- Do not bring the recording medium near objects that have a strong magnetic field or that emit strong electromagnetic waves.
	- Do not store the recording medium in locations with high temperature or high humidity.
	- Do not touch the metal parts.
- When formatting or erasing data using the camera, only the file administration information is changed. The data is not completely erased from the hard disk. If you want to completely erase all of the data, we recommend either using commercially available software that is specially designed for that purpose, or by physically destroying the camera with a hammer etc.

### **LCD Monitor**

- **To prevent damage to the LCD monitor, DO NOT**
- ... push it strongly or apply any shocks.
- ... place the camera with LCD monitor on the bottom.
- **To prolong service life** ... avoid rubbing it with coarse cloth.

### **Main Unit**

- **For safety, DO NOT**
- ... open the camera's chassis.
- ... disassemble or modify the unit.
- ... allow inflammables, water or metallic objects to enter the unit.
- ... remove the battery pack or disconnect the power supply while the power is on.
- ... leave the battery pack attached when the camera is not in use.
- ... place naked flame sources, such as lighted candles, on the apparatus.
- ... expose the apparatus to dripping or splashing.

#### **• Avoid using the unit**

... in places subject to excessive humidity or dust.

- ... in places subject to soot or steam such as near a cooking stove.
- ... in places subject to excessive shock or vibration.
- ... near a television set.
- ... near appliances generating strong magnetic or electric fields (speakers, broadcasting antennas, etc.).
- ... in places subject to extremely high (over 40°C) or extremely low (under 0°C) temperatures.
- ... in places subject to the air pressure is low (more than 3000 m (9870 ft) above the sea level).
- **DO NOT leave the unit**
- ... in places of over 50°C.
- ... in places where humidity is extremely low (below 35%) or extremely high (above 80%).
- ... in direct sunlight.
- ... in a closed car in summer.
- ... near a heater.
- ... in high places such as on a TV. Leaving the unit in high places while a cable is connected may result in a malfunction if the cable is caught and the unit falls onto the floor.
- **To protect the unit, DO NOT**
- ... allow it to become wet.
- ... drop the unit or strike it against hard objects.
- ... subject it to shock or excessive vibration during transportation.
- ... keep the lens directed at extremely bright objects for long periods.
- ... expose the lens to direct sunlight.
- ... swing it excessively when using the hand strap.
- ... swing the soft camera case excessively when the camera is inside it.

### **How to Handle a CD-ROM**

- Take care not to soil or scratch the mirror surface (opposite to the printed surface). Do not write anything or put a sticker on either the front or back surface. If the CD-ROM gets dirty, gently wipe it with a soft cloth outward from the center hole.
- Do not use conventional disc cleaners or cleaning spray.
- Do not bend the CD-ROM or touch its mirror surface.
- Do not store your CD-ROM in a dusty, hot or humid environment. Keep it away from direct sunlight.

#### **Declaration of Conformity**

Model Number : GZ-MG130U Trade Name : JVC Responsible party : JVC AMERICAS CORP. Address : 1700 Valley Road Wayne, N. J. 07470 Telephone Number : 973-317–5000

This device complies with Part 15 of FCC Rules. Operation is subject to the following two conditions: (1) This device may not cause harmful interference, and (2) this device must accept any interference received, including interference that may cause undesired operation.

Changes or modifications not approved by JVC could void the user's authority to operate the equipment. This equipment has been tested and found to comply with the limits for a Class B digital device, pursuant to Part 15 of the FCC Rules. These limits are designed to provide reasonable protection against harmful interference in a residential installation. This equipment generates, uses, and can radiate radio frequency energy and, if not installed and used in accordance with the instructions, may cause harmful interference to radio communications. However, there is no guarantee that interference will not occur in a particular installation. If this equipment does cause harmful interference to radio or television reception, which can be determined by turning the equipment off and on, the user is encouraged to try to correct the interference by one or more of the following measures: Reorient or relocate the receiving antenna. Increase the separation between the equipment and receiver.

Connect the equipment into an outlet on a circuit different from that to which the receiver is connected.

Consult the dealer or an experienced radio/ TV technician for help.

This Class B digital apparatus complies with Canadian ICES-003.

Cet appareil numérique de la classe B est conforme à la norme NMB-003 du Canada.

# **Terms**

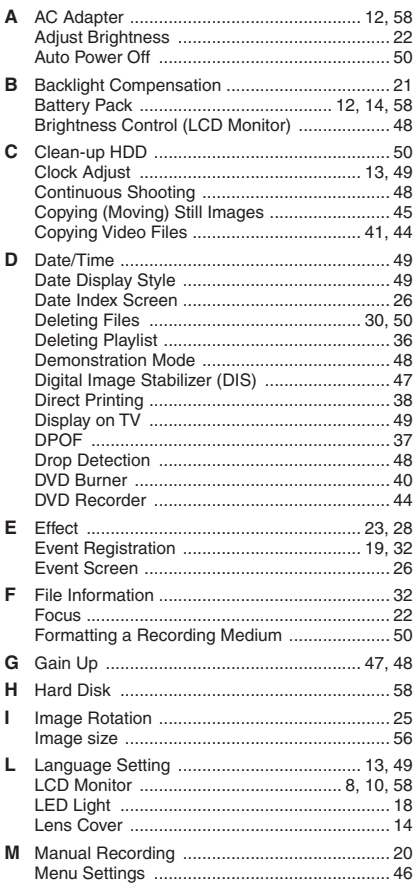

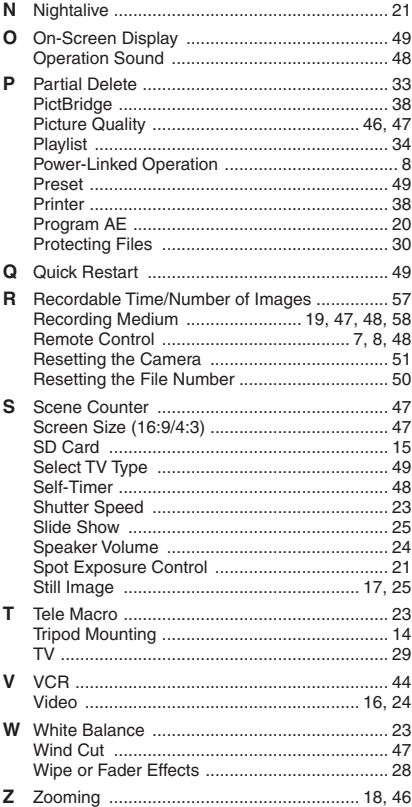

# **JVC**

Printed in Argentina<br>UA 0207FOH-AL-OT